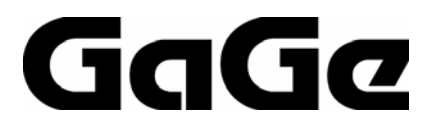

# CompuGen PCI Hardware Manual and Driver Installation Guide

P/N: 0045511 Reorder #: MKT-HWM-CGPCI02 0512

© Copyright Gage Applied Technologies 2005, 2006

#### **Second Edition (March 2006)**

COMPUSCOPE, COMPUGEN, and GAGESCOPE are registered trademarks of Gage Applied Technologies. WINDOWS 95, WINDOWS 98, WINDOWS ME, WINDOWS NT, WINDOWS 2000 and WINDOWS XP are trademarks of Microsoft Incorporated. LabVIEW is a registered trademark of National Instruments. MATLAB is a registered trademark of The MathWorks Inc. All other trademarks are registered trademarks of their respective companies.

Changes are periodically made to the information herein; these changes will be incorporated into new editions of the publication. Gage Applied Technologies may make improvements and/or changes in the products and/or programs described in this publication at any time. The latest copy of this manual can be found on our web page at www.gage-applied.com in the Support section, Software & Manuals.

Copyright © 2005 2006 Gage Applied Technologies. All Rights Reserved, including those to reproduce this publication or parts thereof in any form without permission in writing from Gage Applied Technologies. The installation program used to install GaGe Software, InstallShield, is licensed software provided by InstallShield Software Corp., 900 National Parkway, Ste. 125, Schaumburg, IL. InstallShield is Copyright ©1998 by InstallShield Software Corp., which reserves all copyright protection worldwide. InstallShield is provided to you for the exclusive purpose of installing the GaGe CompuGen PCI Drivers. In no event will InstallShield Software Corp. be able to provide any technical support for GaGe drivers. For detailed Terms and Conditions, please refer to the License Agreement in the driver installation.

Please complete the following section and keep it handy when calling GaGe **technical support**:

Owned by: Serial Number(s):  $\mathcal{L}_\text{max} = \frac{1}{2} \sum_{i=1}^{n} \frac{1}{2} \sum_{i=1}^{n} \frac{1}{2} \sum_{i=1}^{n} \frac{1}{2} \sum_{i=1}^{n} \frac{1}{2} \sum_{i=1}^{n} \frac{1}{2} \sum_{i=1}^{n} \frac{1}{2} \sum_{i=1}^{n} \frac{1}{2} \sum_{i=1}^{n} \frac{1}{2} \sum_{i=1}^{n} \frac{1}{2} \sum_{i=1}^{n} \frac{1}{2} \sum_{i=1}^{n} \frac{1}{2} \sum_{i=1}^{n} \frac{1$ Purchase Date:

Purchased From:

You must also have the following information when you call:

- · Software Driver & Application Version
- · Software Development Kit, if applicable
- · Brand name and type of computer
- Processor and bus speed
- · Total memory size
- · Information on all other hardware in the computer

#### *How to reach GaGe Product Support*

Toll-free phone: (800) 567-GAGE Toll-free fax: (800) 780-8411

*To reach GaGe from outside North America*  Fax: +1-514-633-0770

**Email**: prodinfo@gage-applied.com **Website**: www.gage-applied.com

# **Table of Contents**

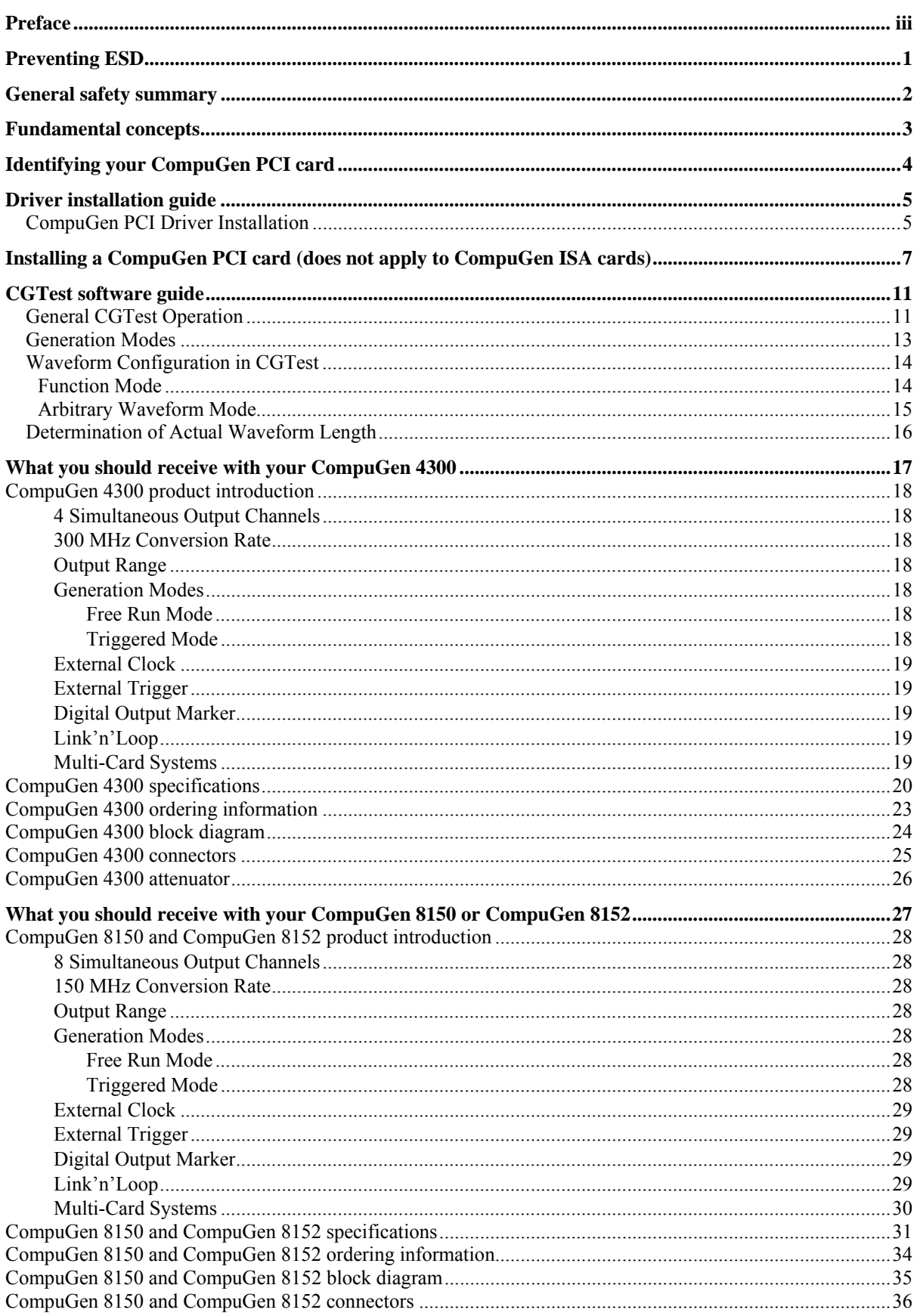

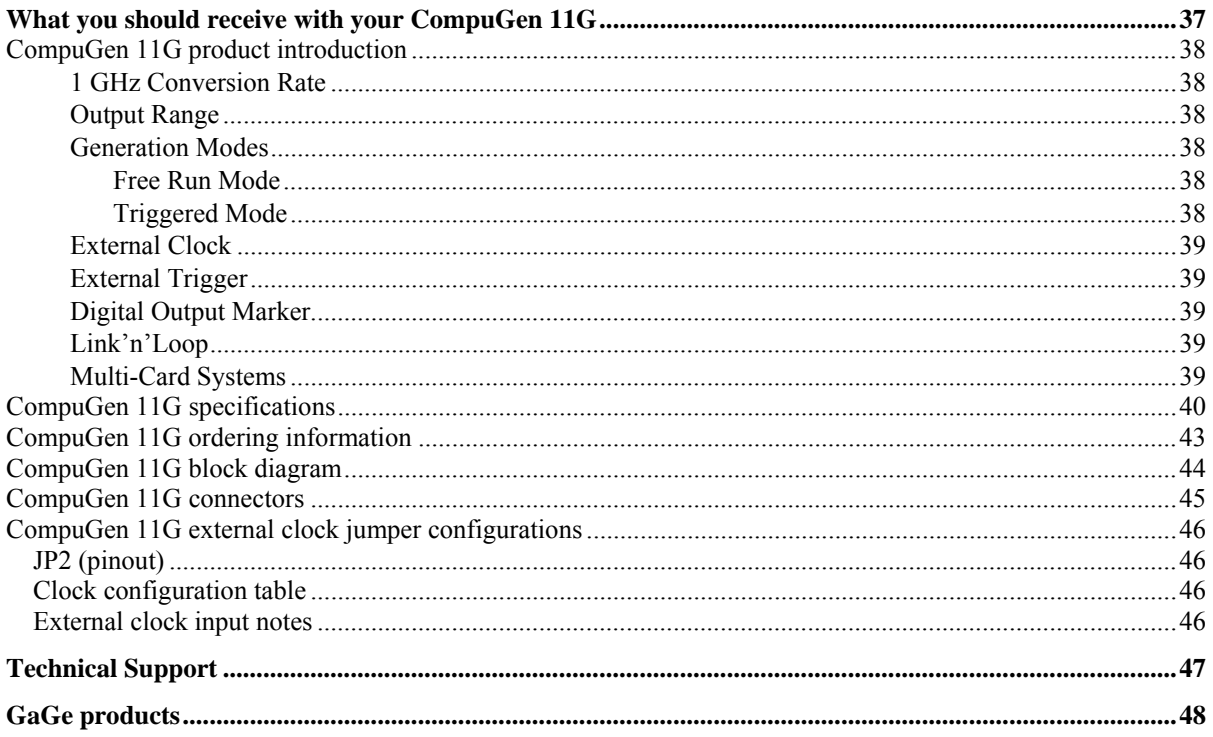

## <span id="page-4-0"></span>**Preface**

This manual provides detailed information on the hardware features of CompuGen PCI Analog Output cards. This information includes specifications, block diagrams, connector descriptions, and memory architecture descriptions.

In addition, this guide takes you through the process of installing your CompuGen card(s) and describes available features.

Please note that this manual is not intended as a reference for CompuScope cards or CompuGen ISA cards. If you did not receive the correct guide, please contact the factory for a replacement.

It is assumed that the reader is familiar with using PCs, Windows and PCI bus cards. No description is included for these topics. If you are not comfortable with these areas, it is strongly recommended that you refer to the relevant product guides.

To maintain the accuracy of the information contained herein, we reserve the right to make changes to this manual periodically.

Note: For brevity, in this manual,

"CompuGen 4300" is abbreviated as "CG4300"

"CompuGen 8150" is abbreviated as "CG8150"

"CompuGen 8152" is abbreviated as "CG8152"

"CompuGen 11G" is abbreviated as "CG11G"

## <span id="page-5-0"></span>**Preventing ESD**

Before installing or servicing this product, read the ESD information below:

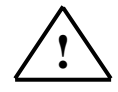

**CAUTION.** *Static discharge can damage any semiconductor component in this instrument.* 

When handling this instrument in any way that requires access to the on-board circuitry, adhere to the following precautions to avoid damaging the circuit components due to electrostatic discharge (ESD).

- 1. Minimize handling of static-sensitive circuit boards and components.
- 2. Transport and store static sensitive modules in their static protected containers or on a metal rail. Label any package that contains static sensitive boards.
- 3. Discharge the static voltage from your body by wearing a grounded antistatic wrist strap while handling these modules and circuit boards. Do installation and service of static-sensitive modules only at a static-free work station.
- 4. Nothing capable of generating or holding a static charge should be allowed on the work station surface.
- 5. Handle circuit boards by the edges when possible.
- 6. Do not slide the circuit boards over any surface.
- 7. Avoid handling circuit boards in areas that have a floor or work-surface covering capable of generating a static charge.

## <span id="page-6-0"></span>**General safety summary**

Review the following safety precautions to avoid injury and prevent damage to this product or any products connected to it. To avoid potential hazards, use this product only as specified.

#### **Observe all terminal ratings**.

To avoid fire or shock hazard, observe all ratings and markings on the product. Consult the product manual for further ratings information before making connections to the product.

Do not apply a potential to any terminal, including the common terminal, that exceeds the maximum rating of that terminal.

#### **Do not operate with suspected failures**.

If you suspect there is damage to this product, have it inspected by qualified service personnel.

#### **Do not operate in wet/damp conditions.**

**Do not operate in an explosive atmosphere.** 

## <span id="page-7-0"></span>**Fundamental concepts**

Arbitrary waveform generation is the superior method of modern high-speed signal generation. While traditional analog signal sources may provide higher fidelity generation of a very limited class of signals (such as sine waves), modern arbitrary waveform generators provide the flexibility to generate any signal imaginable!

Arbitrary waveform generation technology is based on the fact that a waveform can be represented by sequential discrete values of its amplitude. The representation of a waveform improves with a larger number of discrete values per waveform cycle and with a larger the number of bits in the integer value representing the amplitude. An ideal scheme would provide an infinite number of discrete values per waveform cycle and an infinite number of bits representing waveform values.

On an arbitrary waveform generator, the clock rate determines the conversion frequency of discrete values into analog output voltages. A sequence of discrete values is stored in memory and clocked out to a Digital-to-Analog Converter (DAC). The clock rate determines the conversion frequency of these discrete values into analog voltages and thus the signal frequency. The same digital pattern in memory can produce a waveform of different frequency by changing the clock frequency. The inherent advantage of digital to analog conversion technology is that a digital pattern, and therefore any arbitrary waveform, may be created by software and then uploaded to the DAC memory. Consequently, any digital pattern may be created with the appropriate software.

The power of arbitrary waveform generation enables the easy computer-based creation of real life, non-periodic, asymmetric signals. It is possible to easily simulate real signals, with noise, jitter, spikes, and other signal anomalies simply by writing down their defining equation.

The GaGe CompuGen family of PC-based arbitrary waveform generators offers a wide range of channel counts and output rates to suit a variety of applications. Software Development Kits (SDKs) enable the user to easily create and tailor waveforms to suit application requirements.

## <span id="page-8-0"></span>**Identifying your CompuGen PCI card**

For future reference, you should record the following information about your card on the copyright page found at the front of this guide.

## **CompuGen PCI model**

The CompuGen model number can be found on the bottom-right corner of the card as shown below. In this example, we are using a CompuGen 4300.

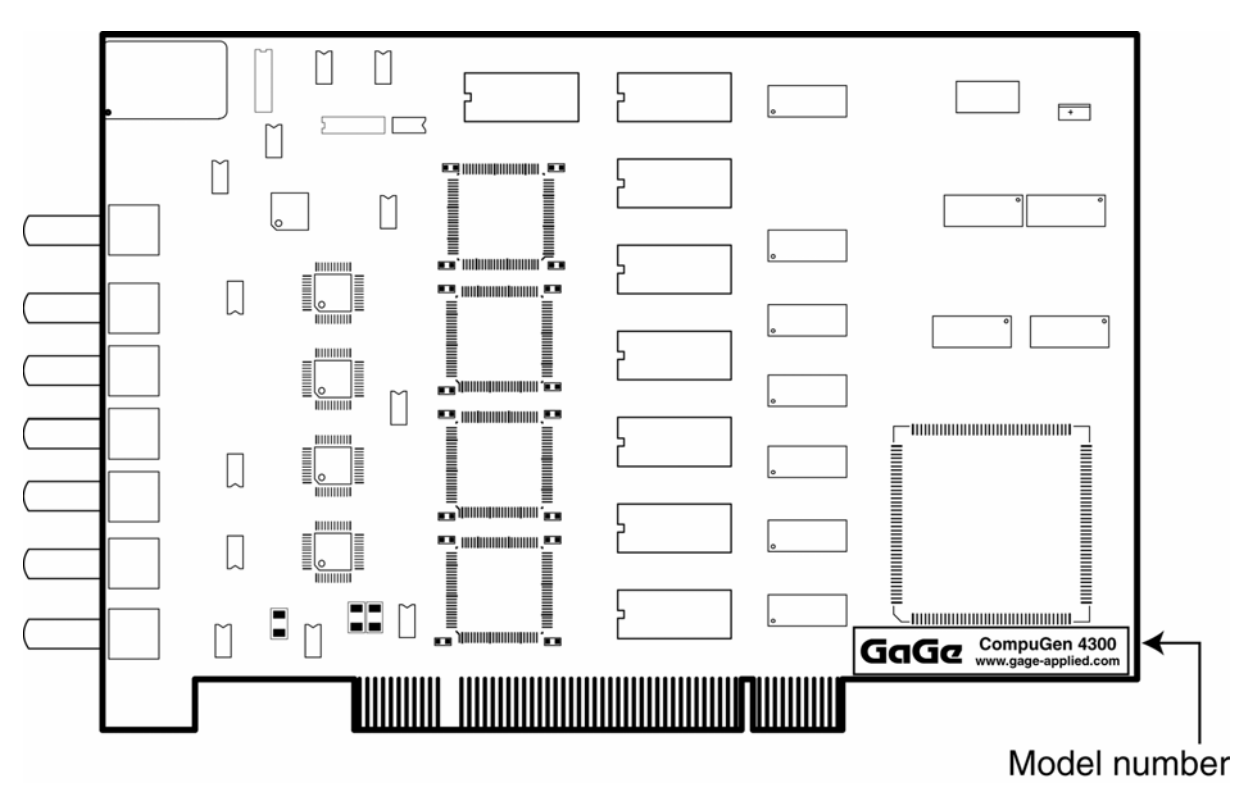

*Figure 1: CompuGen PCI Model Number* 

## <span id="page-9-0"></span>**Driver installation guide**

This section describes how to install the drivers and software for your new CompuGen PCI hardware.

Please note that due to the various versions of operating systems supported by GaGe, the screen captures serving as illustrations in this manual may differ from what you will see on your screen. These discrepancies are not important.

## <span id="page-9-1"></span>**CompuGen PCI Driver Installation**

Insert the GaGe Software Disk containing the CompuGen PCI Drivers into your CD drive. Navigate to your CD drive and double-click on the setup.exe file to start the installation. Please note that it will NOT AutoRun.

The CompuGen PCI Driver installation is a standard install. The most important screens of the CompuGen PCI Driver Install Wizard are shown below.

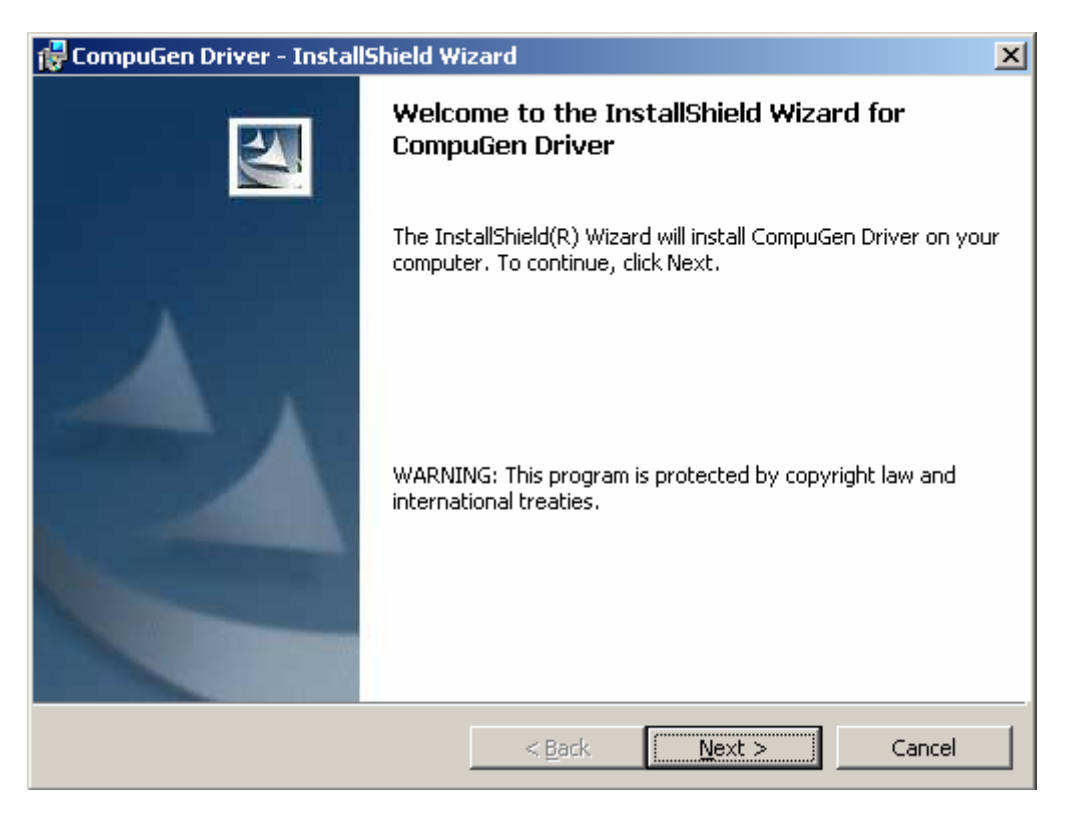

*Figure 2: First screen of the CompuGen Install Wizard* 

By default, the drivers will be installed in the O/S system drive:\Program Files\Gage\CompuGen\ directory. Alternately, you can choose a destination directory of your preference.

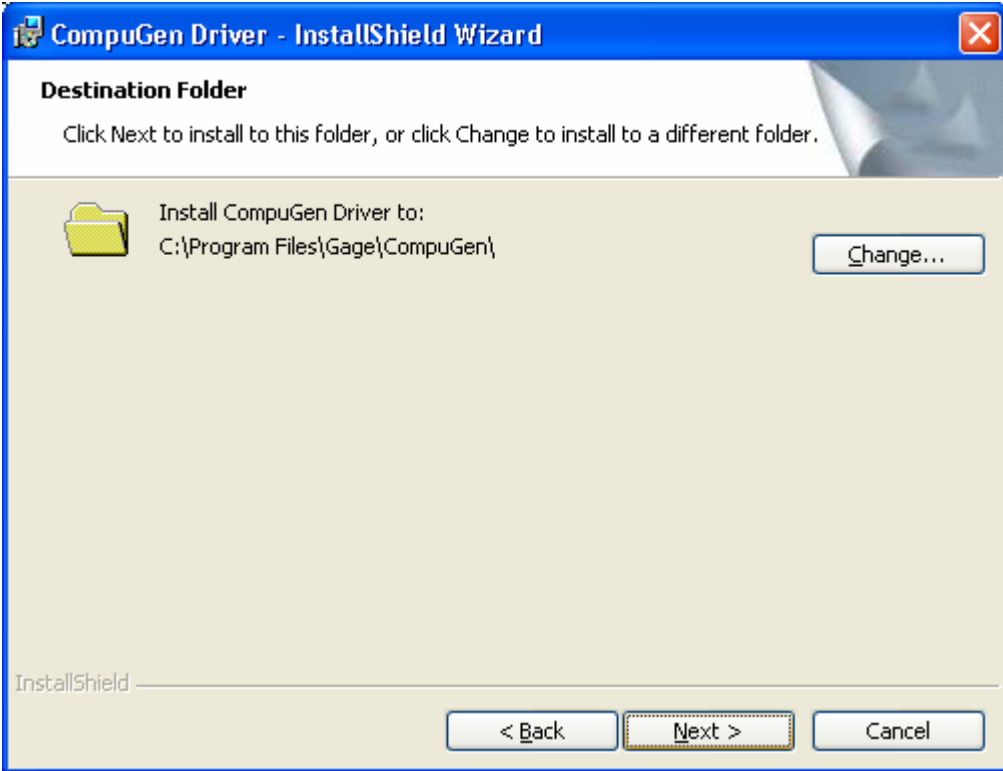

*Figure 3: Destination folder screen of the CompuGen Install Wizard* 

In order to proceed with the installation of the CompuGen hardware, you must shut down your computer. Once the CompuGen PCI driver has been installed, you will be asked whether you want to restart your computer immediately, or you may choose to restart your computer later. Please note that you will need to fully power down your PC in order to install your CompuGen PCI hardware. Select No to avoid a superfluous restart.

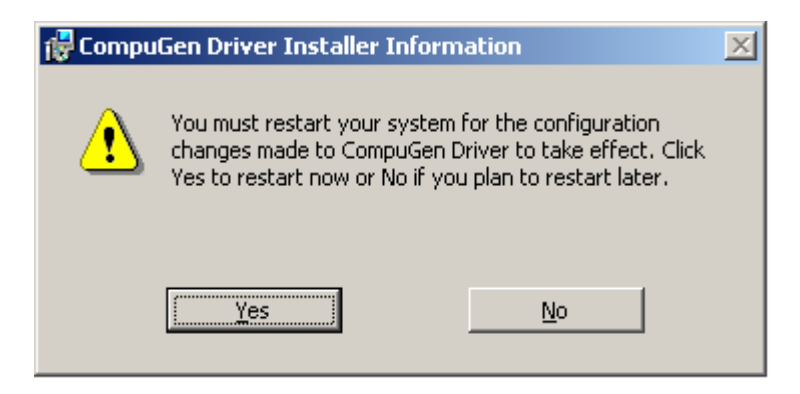

*Figure 4: Last screen of the CompuGen installation* 

After installing the drivers, proceed with the installation of your CompuGen hardware. The CGTest software and CompuGen PCI SDKs are installed during the installation of the CompuGen PCI Windows drivers. They will be ready to use once you have installed your CompuGen hardware.

## <span id="page-11-0"></span>**Installing a CompuGen PCI card (does not apply to CompuGen ISA cards)**

These hardware installation instructions are for the following CompuGen PCI cards: CompuGen 4300, CompuGen 8150, CompuGen 8152, and CompuGen 11G.

Please refer to page [1](#page-5-0) for Electrostatic Discharge (ESD) handling procedures before installing your CompuGen card(s).

1 Refer to the section within this manual called *[Driver installation guide](#page-9-0)* on page [5 f](#page-9-0)or instructions on installing Windows drivers for the CompuGen PCI card.

**You must install the Windows drivers for your CompuGen PCI card prior to installing the CompuGen hardware in your PC.** Windows drivers are supplied with the product on CD.

- 2 Once the CompuGen PCI Windows drivers have been installed, power off your PC.
- 3 Open your PC's cover.

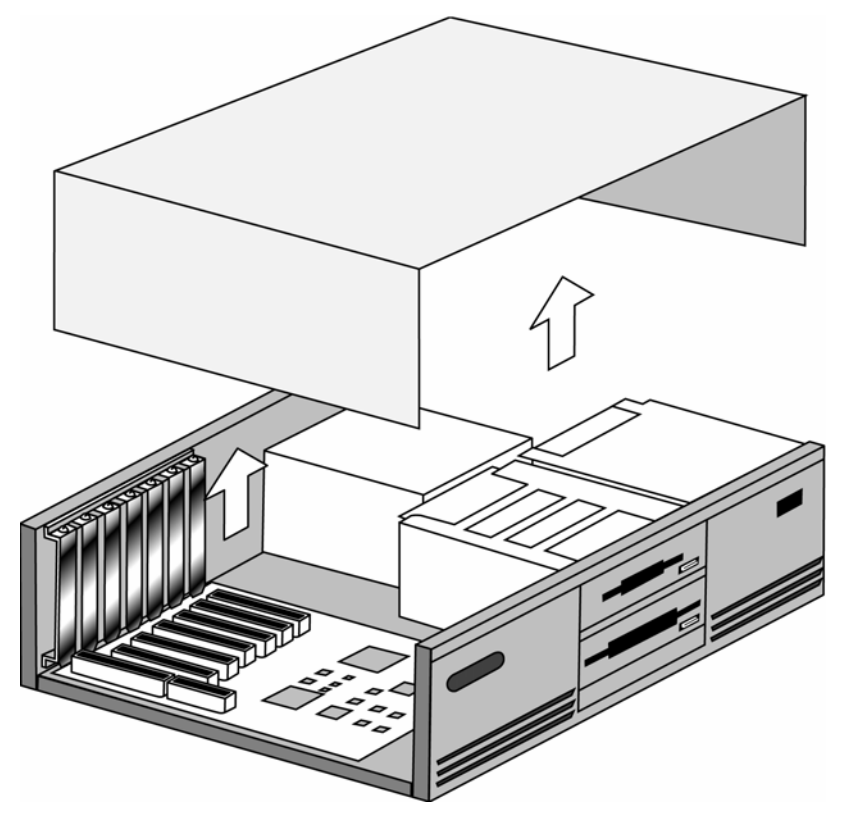

*Figure 5: Opening your PC's cover* 

4 Select an unused full- or mid-sized 5 Volt PCI expansion slot.

Please note: If you are installing a CompuGen 8150 or CompuGen 8152 and will be using the auxiliary connector bracket, you will need a full- or mid-sized PCI expansion slot for the main card and an adjacent slot or bracket location for the auxiliary connector bracket.

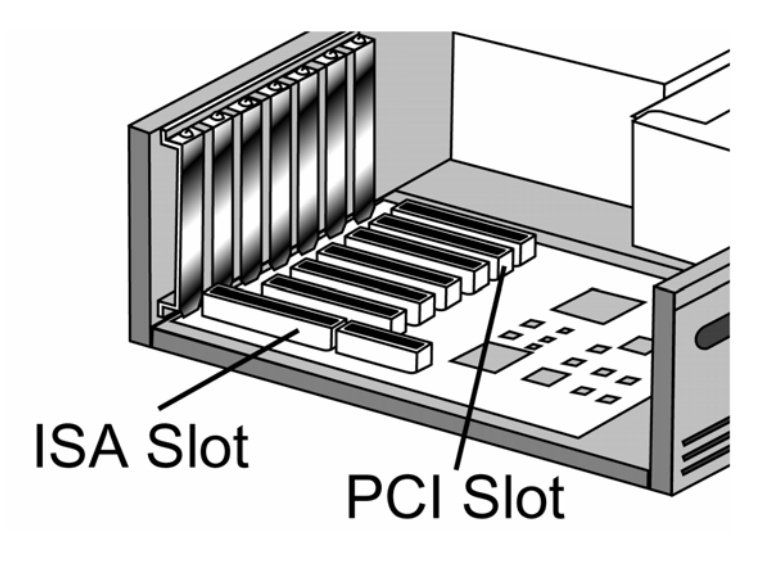

*Figure 6: Selecting a PCI slot* 

5 Unscrew the screw holding the slot's backplate and remove it. Keep the screw, as you will need it in subsequent installation steps.

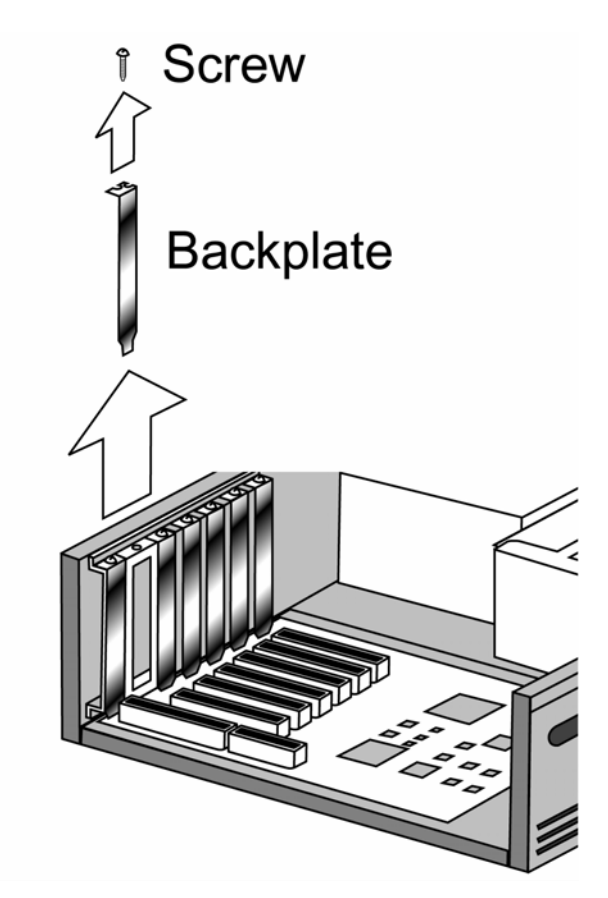

*Figure 7: Removing the backplate* 

#### 6 **Step for CompuGen 4300, CompuGen 8150 or CompuGen 8152 without auxiliary connector bracket, or CompuGen 11G:**

The CompuGen 8150 and CompuGen 8152 can be used without the auxiliary connector bracket if you do not require external triggering, external clocking, or digital output functionality. If you are installing a CompuGen 8150 or CompuGen 8152 with the auxiliary connector bracket, please proceed to step #7.

If you are installing a CompuGen 4300, a CompuGen 8150 or CompuGen 8152 without the auxiliary connector bracket, or a CompuGen 11G, simply insert the card into the empty slot and proceed to step #8.

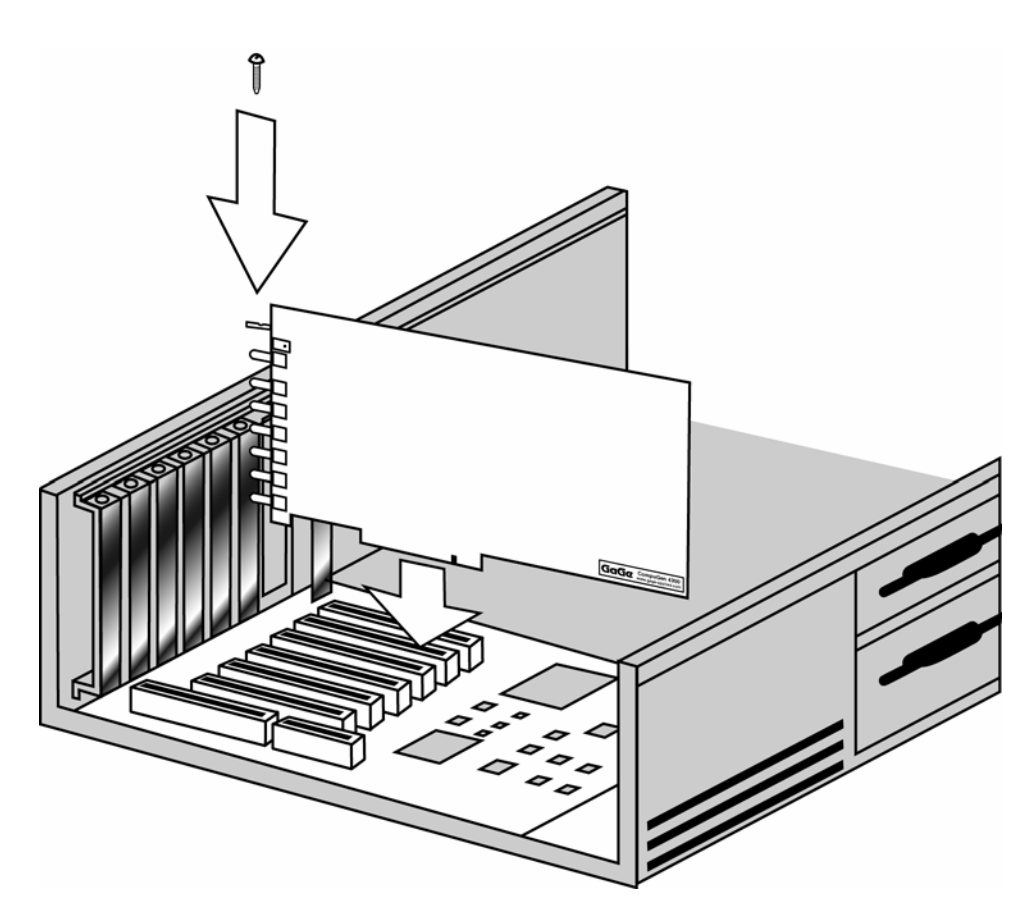

*Figure 8: Inserting a single CG4300, CG8150 or CG8152 (without auxiliary bracket), or CG11G* 

#### 7 **Step for CompuGen 8150 or CompuGen 8152 when using auxiliary connector bracket:**

If you are installing a CompuGen 8150 or CompuGen 8152 with the auxiliary connector bracket, you must first make the physical connections between the CG8150/CG8152 and the auxiliary connector bracket. The auxiliary connector bracket comes with three mini coaxial cables attached. Please connect the male SMA connectors on the end of each coaxial cable to the appropriate female SMA receptacle on the CG8150/CG8152. The length of each cable indicates its corresponding receptacle, as shown in the diagram below. Next, insert the main card into the PCI slot and insert the auxiliary bracket into an adjacent bracket location.

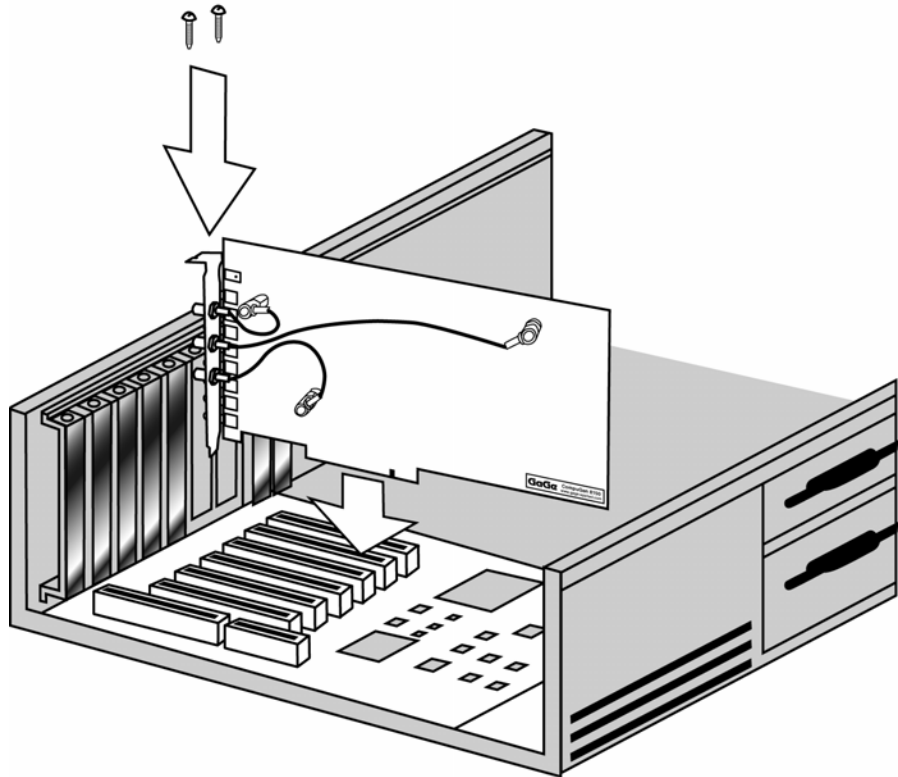

*Figure 9: Inserting a single CG8150 or CG8152 with the auxiliary connector bracket*

8 After making sure that the card is properly seated, screw the card to the chassis.

Please note: If you are installing a CompuGen 8150 or CompuGen 8152 with the auxiliary connector bracket, you must also screw in the auxiliary bracket.

- 9 Repeat steps as necessary if installing more than one CompuGen PCI card.
- 10 Close the PC's cover and turn the main power switch back to ON. Provided that you have installed your CompuGen PCI drivers prior to installing your CompuGen PCI hardware, the card will be recognized by your PC once Windows starts-up.

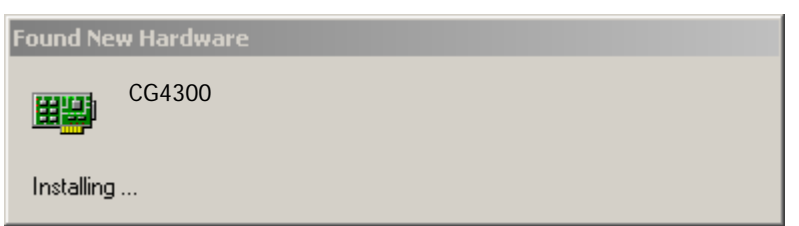

- 11 Proceed to the section *[CGTest software guide](#page-15-0)* on page [11](#page-15-0) for instructions on operating your CompuGen PCI card using CGTest.
- 12 **(Optional)** When writing your own program using one of the GaGe Software Development Kits (SDKs), please refer to the CompuGen PCI SDK manual for information on usage of the SDK.

## <span id="page-15-0"></span>**CGTest software guide**

This section shows you how to use the CGTest software that was installed with your CompuGen PCI Windows drivers.

CGTest is able to generate simple repetitive waveforms (sine, square, triangle) in addition to a previously constructed arbitrary waveform. Front panel controls allow easy CompuGen parameter adjustment and operation control.

## <span id="page-15-1"></span>**General CGTest Operation**

To run CGTest, select CGTest from the **Start**  $\rightarrow$  **Programs**  $\rightarrow$  **Gage** menu.

When CGTest starts, you will see the following window. CGTest will detect any and all CompuGen PCI cards that you have installed in your PC, and show you all the available channels for each card. In this example, we are using a CG4300.

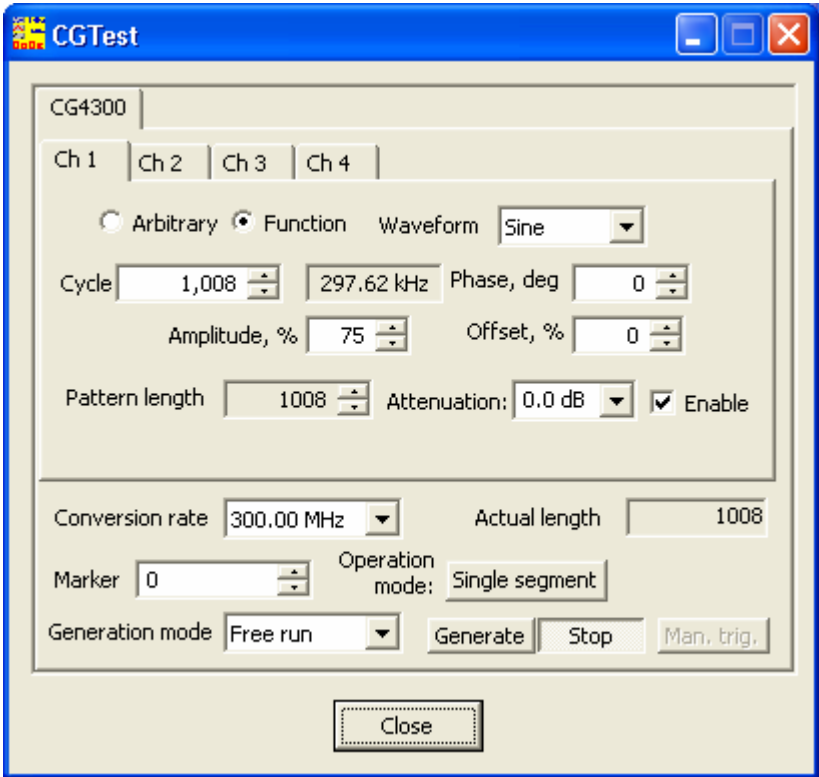

There are two methods of waveform configuration in CGTest: Function Mode and Arbitrary Waveform Mode. We will explain the two methods in detail later on in this section. First, we will describe the controls that are common for both methods of waveform configuration.

You can adjust the controls for any one of the channels on your CompuGen PCI card by selecting the appropriate channel tab. In order to actually generate a waveform, you must enable the channel by using the **Enable** checkbox. Channel 1 is enabled by default and any other available channels are disabled by default.

The controls that appear on the bottom third of the CGTest window govern the overall operation of the CompuGen PCI hardware, and so apply to all output channels.

You can change the conversion rate by making a selection from the **Conversion rate** pull-down menu. Please note: When selecting External Clock (Ext.clk), you must make sure that your external clocking signal is connected to the CompuGen card's external clock input connector. Furthermore, you must ensure that your clocking signal conforms to the external clocking requirements of your CompuGen PCI card. The external clocking requirements are listed in the product specifications.

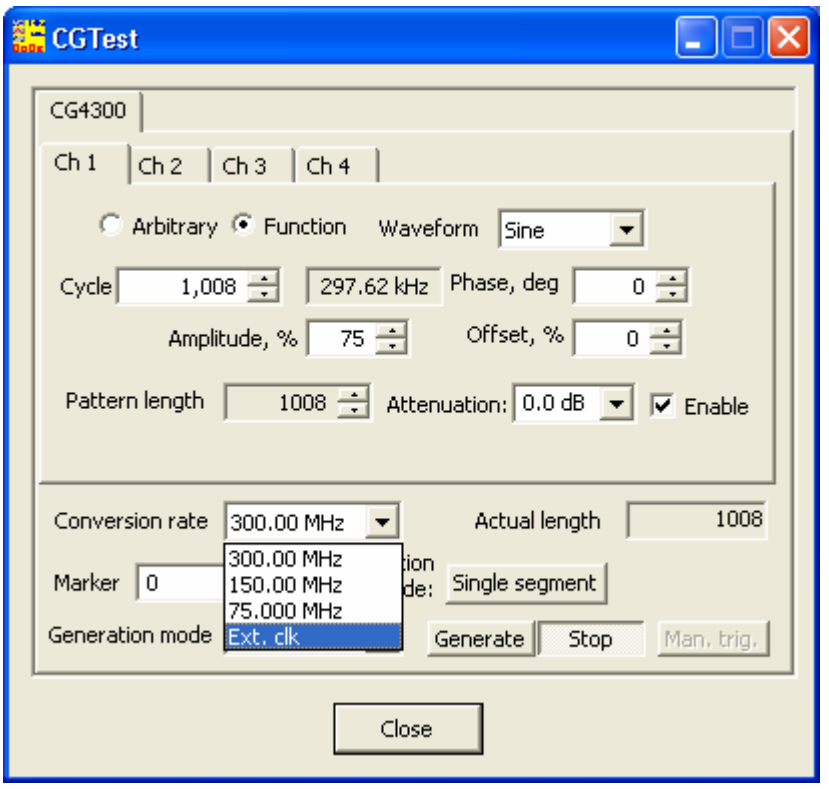

The **Actual Length** indicator displays the actual length of the generated waveform. The actual length is specified in samples so that the waveform duration can be calculated by dividing the actual length by the conversion rate. For example, a waveform with an actual length of 600 points that is generated at a conversion rate of 300 MHz will have a duration of  $600 \div 300$  MHz = 2 microseconds. As described later, determination of the actual length is dependent upon the number of active channels and upon the waveform configuration method.

Clicking on the **Close** button terminates all waveform generation and exits CGTest.

## <span id="page-17-0"></span>**Generation Modes**

The CompuGen card can be operated in two generation modes: Free Run Mode and Triggered Mode. You can select either **Free run** or **Triggered** from the **Generation mode** pull-down menu. For more information on the Free run and Triggered generation modes, refer to the section *[Generation Modes](#page-22-4)* on page [18](#page-22-4)[, 2](#page-32-7)8, [or](#page-42-6) 38.

In Free Run Mode, only the **Generate** and **Stop** buttons are active. **Generate** will start continuous, repetitive waveform generation. Clicking on **Stop** will immediately stop waveform generation.

When you select **Triggered** from the **Generation mode** pull-down menu, operation of the **Generate** button changes slightly. When the **Generate** button is clicked, the CompuGen card is armed to await repetitive external trigger events. Generation of a single waveform is initiated by a single trigger event. After generation of a waveform, the CompuGen card rapidly re-arms itself to await another trigger event.

A Trigger event is defined as the detection of a rising TTL signal edge on the external trigger input OR the action of clicking the **Man.Trig.** button, which becomes active in Triggered Mode. Both external trigger events and clicking the **Man.Trig.** button are processed identically and both initiate generation of a single waveform. Pressing the **Stop** button aborts all waveform generation.

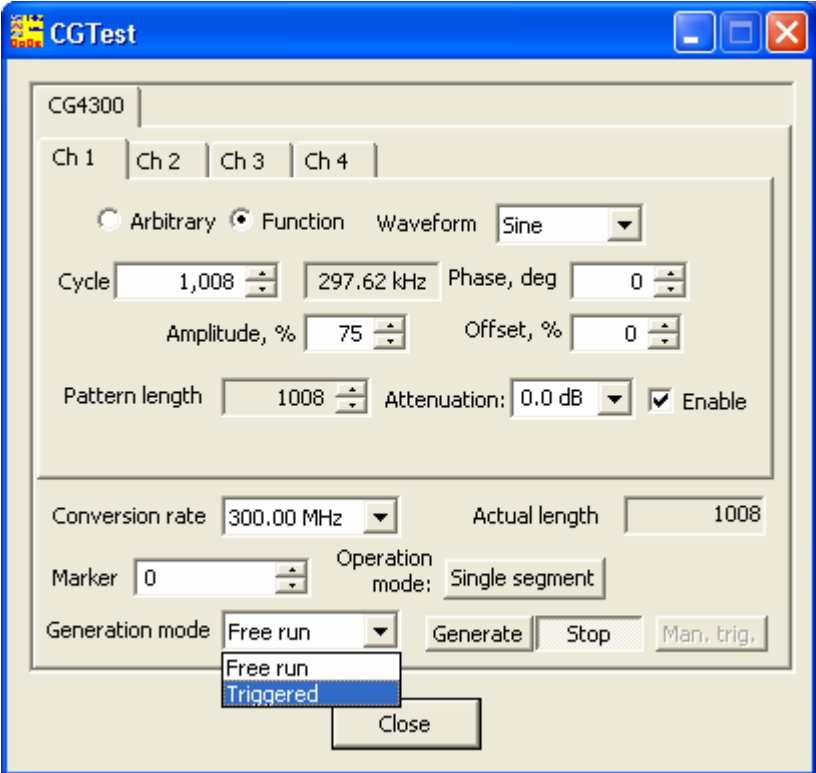

## <span id="page-18-0"></span>**Waveform Configuration in CGTest**

There are two methods of waveform configuration in CGTest: Function Mode and Arbitrary Waveform Mode. You can switch between the two modes by selecting the **Function** or **Arbitrary** radio buttons. The default setting for all channels is Function Mode.

#### <span id="page-18-1"></span>**Function Mode**

Function Mode allows the generation of three simple waveforms: a sine wave, a square wave, and a triangle wave. Control of the parameters governing the creation of waveforms in Function Mode appear in the top two-thirds of the CGTest window and are described below.

The default waveform configuration method is Function Mode. You can change the type of waveform generated by making a selection from the **Waveform** pull-down menu.

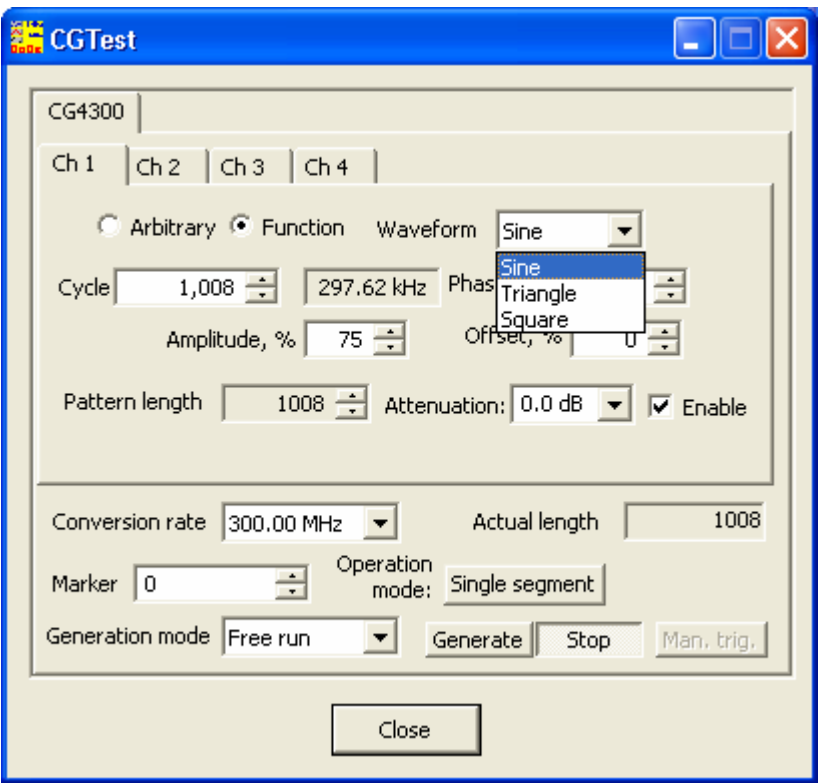

**Cycle –** Length of the waveform cycle in points. The resulting waveform frequency is displayed to the right of the control. The waveform frequency is calculated simply as the conversion rate divided by the number of points in the cycle. Since the external clock rate is not known by CGTest, the signal frequency is not displayed in external clock mode.

**Amplitude, % –** The amplitude of the waveform relative to full scale (span = 25%-100%)

**Phase, deg** – Initial phase of the waveform in degrees (span = 0-359)

**Offset, %** – DC offset of the waveform relative to full scale (span  $= \pm 100\%$ )

**Pattern Length** – In Function Mode, the pattern length is adjustable in increments equal to the number of points in the cycle. By adjusting the pattern length, therefore, you can create a waveform with an integral number of cycles.

#### <span id="page-19-0"></span>**Arbitrary Waveform Mode**

Arbitrary Waveform Mode allows the generation of completely arbitrary waveforms that have been previously constructed as ASCII text files. These text files may have been prepared using a powerful equation editor such as Microsoft Excel.

You can select Arbitrary Waveform Mode by clicking on the **Arbitrary** radio button. You will then be prompted to load a custom waveform file. Please note that waveform file must be a .txt file containing one column of data values between 0 and 4095. 0 corresponds to positive full scale, 4095 corresponds to negative full scale, and 2048 corresponds to 0 Volts. The total number of data values should be a multiple of 16 and be at least 64 points.

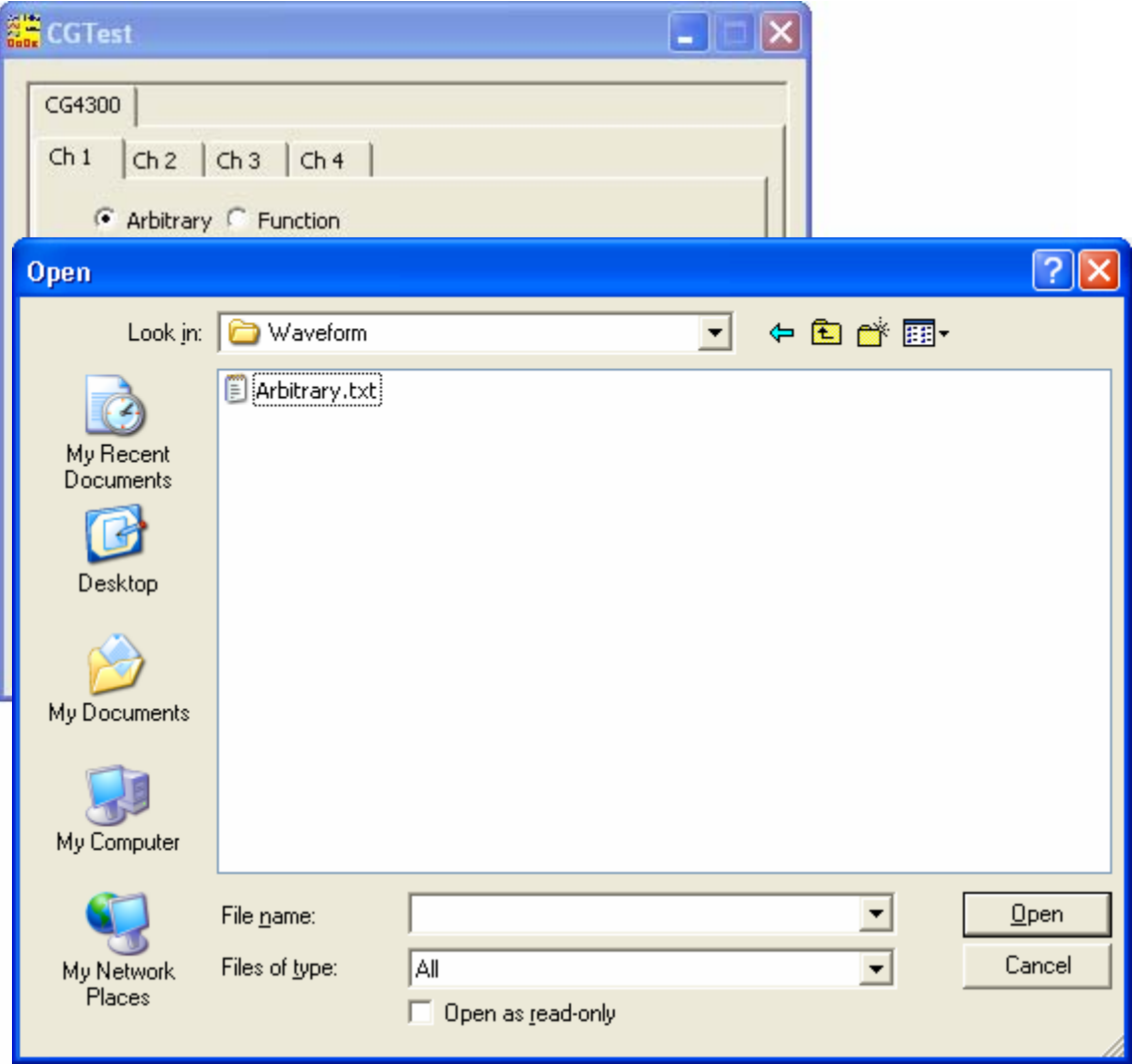

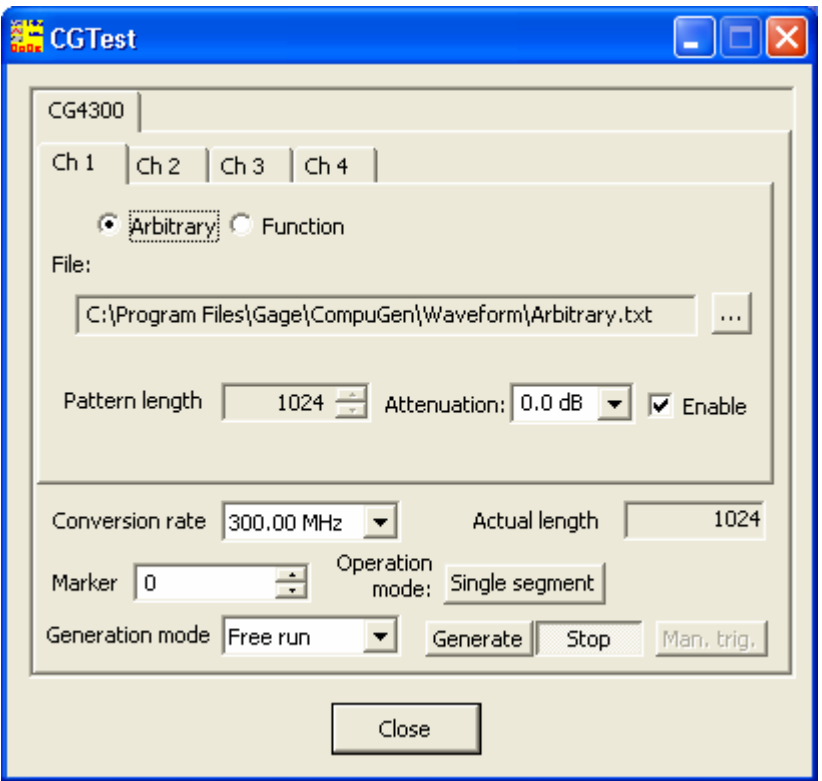

Once you have selected a .txt file, the complete file name is displayed in the **File:** indicator.

To the right of the file indicator is a browse button  $(\ldots)$ , which allows selection of another .txt file.

**Pattern Length** – In Arbitrary Waveform Mode, the pattern length is not adjustable and simply indicates the number of points on the currently loaded .txt file.

### <span id="page-20-0"></span>**Determination of Actual Waveform Length**

The waveforms generated on all enabled channels will always contain the same number of points, and will be generated at the same conversion rate. The number of points in all generated waveforms is displayed in the **Actual length** indicator. Although all generated waveforms will have the same length, the length of the patterns created on different channels may have different lengths, as shown in the **Pattern length** indicator for each channel. In the event that pattern lengths vary amongst different channels, CGTest will limit the actual length to the shortest pattern length amongst all enabled channels.

For instance, let us assume that the pattern created on channel 1 is a single sine wave cycle with a cycle length of 1000. The pattern length on channel 1 is therefore 1000. Furthermore, suppose that an arbitrary waveform with a pattern length of 800 points has been loaded on channel 2. If both channel 1 and channel 2 are enabled, CGTest will select the smaller of the two pattern lengths and will display an actual length of 800. Please note that in this example the 1000 point sine wave cycle will be truncated to 800 points. Consequently, if the CompuGen card is operated in Free Run Mode, the sine wave output on channel 1 will be distorted since only 80% of the cycle is repeated. In order to avoid this distortion, the user may add two-hundred 0s at the end of the .txt file that was loaded on channel 2 (zero-padding).

## <span id="page-21-0"></span>**What you should receive with your CompuGen 4300**

If you order a CompuGen 4300 card, you should receive the following articles:

• One CompuGen 4300 card

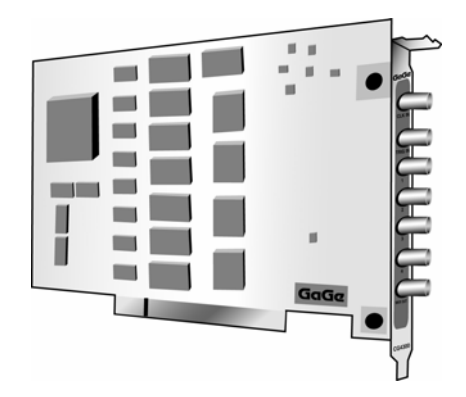

Standard items included with each CompuGen 4300 card

Gage CompuGen PCI Drivers, CGTest software, and CompuGen PCI SDKs

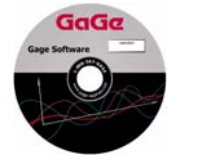

#### Warranty card

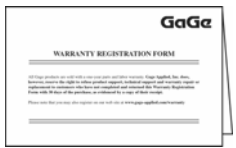

The GaGe Software Disk contains the software drivers you need to operate your CompuGen PCI hardware. It also contains the CompuGen PCI Hardware Manual and Driver Installation Guide, in PDF format.

This CD also contains the CGTest software, as well as the C/C++, LabVIEW, and MATLAB SDKs for your CompuGen PCI cards.

Carefully inspect these articles before proceeding further. If you find any damage caused by transportation, please report it to the organization from which you purchased the CompuGen card.

## <span id="page-22-0"></span>**CompuGen 4300 product introduction**

The CompuGen 4300 is a 300 MHz, 4-channel, 12-bit analog to digital waveform generator card for the PCI bus. The CompuGen 4300 is a fully Plug'n'Play-compliant PCI card. Its main performance features are:

- 300 MHz maximum digital-to-analog conversion rate
- 12-bit DAC resolution
- A 4 MegaSample (MS) on-board memory buffer shared equally among 4 channels (1 MS per channel)
- Multi-card operation for up to 16 output channels

#### **CompuGen 4300 feature description:**

#### • **4 SIMULTANEOUS OUTPUT CHANNELS**

<span id="page-22-1"></span>The CompuGen 4300 is equipped with 4 high-speed 12-bit Digital-to-Analog Converter (DAC) chips. Each DAC chip is clocked by the same conversion clock signal for simultaneous generation on all 4 channels. While each of the 4 channels may generate its own distinct waveform, corresponding samples from each waveform are generated simultaneously. This simultaneous clocking of all 4 channels is crucial for the generation of phase-sensitive signals such as: the simulation of 3-phase power signals, and the simulation of In-phase and Quadrature (I&Q).

#### • **300 MHz CONVERSION RATE**

<span id="page-22-2"></span>The CompuGen 4300 uses a high-quality Digital-to-Analog Converter (DAC) that operates at a maximum clock frequency of 300 MHz - a new sample is output every 3.33 nanoseconds.

An on-board crystal oscillator ensures timebase accuracy and long-term thermal stability.

#### • **OUTPUT RANGE**

<span id="page-22-3"></span>The CompuGen 4300 provides an output of  $\pm 0.87$  Volt into a 50  $\Omega$  load. For smaller signal generation, the CompuGen 4300 is equipped with a software-programmable output attenuator that allows up to 31.5 dB attenuation of the normal signal in ½ dB increments. The output stage has a high slew rate. The 12-bit vertical resolution means that up to 4096 different discrete output voltage levels may be generated.

The CompuGen 4300 expects a 50  $\Omega$  load so that 50  $\Omega$  coaxial cables are correctly impedance-matched and signal reflections are eliminated. If, however, a high impedance load is used, the output voltage will double so that the  $\pm 0.87$  Volt output range becomes a  $\pm 1.74$  Volt output range.

#### • **GENERATION MODES**

<span id="page-22-4"></span>The CompuGen 4300 may be operated in two distinct generation modes: Free Run Mode and Triggered Mode.

#### • **FREE RUN MODE**

<span id="page-22-5"></span>Free Run Mode is provided for the generation of continuous repetitive signals with the CompuGen 4300. In Free Run Mode, the on-board memory of the CompuGen 4300 is seamlessly and endlessly looped during signal generation. For example, a single cycle may be uploaded to CompuGen 4300 memory and looped in order to create a continuous sine wave signal.

In Free Run Mode, signal generation is initiated from software. For instance, from the CGTest signal generation software, generation is initiated by the click of a button. Alternatively, a user-developed program may initiate signal generation upon occurrence of some other timed event.

### • **TRIGGERED MODE**

<span id="page-22-6"></span>In Triggered Mode, the CompuGen 4300 is configured to generate its pre-programmed waveform in a single-shot fashion - once every time a trigger event occurs. The trigger circuitry is automatically re-armed in hardware after single-shot waveform generation in order to await another trigger event. Since it is done in hardware with no software interaction required, trigger re-arm is lightening-fast. By issuing multiple triggers, therefore, the user can easily create waveform bursts.

The source of the trigger event can be a software trigger or an external trigger signal. Using external triggering, the CompuGen 4300 generates a single-shot waveform upon receipt of the rising edge of a TTL pulse at the external trigger input. Using software triggering, the generation of a single-shot waveform occurs when a software command is issued.

#### • **EXTERNAL CLOCK**

<span id="page-23-0"></span>External clocking functionality is a standard feature of the CompuGen 4300. External clocking allows the user to clock the DAC directly with a supplied clocking signal. This is necessary when signal generation must be synchronized with an external reference signal.

In External Clock Mode, a new sample is generated by the CompuGen 4300 upon every rising edge of the supplied TTL clocking signal. This direct external clocking method is preferred since alternate methods that employ Phase-Lock-Loop (PLL), or re-clocking circuitry can lead to missed or extra clock pulses.

The external clocking signal must be a TTL signal with 50% duty cycle. The user must ensure that the external clocking frequency is between 1 MHz and 300 MHz.

#### • **EXTERNAL TRIGGER**

<span id="page-23-1"></span>The CompuGen 4300 comes equipped with an SMA external trigger input. The external trigger input is used only when the CompuGen card is operated in Triggered Mode. In Triggered Mode, the CompuGen card generates a single-shot waveform upon receipt of the rising edge of a TTL pulse at the external trigger input.

#### • **DIGITAL OUTPUT MARKER**

<span id="page-23-2"></span>The CompuGen 4300 comes equipped with an SMA connector that provides a digital Output Marker signal. The Marker output produces a TTL signal with a TRUE level of 1.3 V and a FALSE level of 0 Volts, assuming 50 Ohm terminating impedance. The main usage of the Marker Output is for creating digital signals that may be used as external trigger source for other devices, such as a CompuScope digitizer card. Software control allows placement of a Marker pulse that is 4 samples wide and that occurs during pattern generation. The Marker position may be specified with a resolution of 4 samples anywhere within the CompuGen pattern. The Marker position value specifies the position of the falling edge of the Marker Pulse. For instance, consider a pattern of length 8192. A Marker position of 0 will cause the Marker output to generate a digital Marker pulse at the beginning of the pattern. Similarly, a Marker position of 4096 will create an Output Marker pulse in the middle of the pattern, while a Marker position of 8180 will create a Marker pulse near the end of the pattern.

CGTest is equipped with a digital control that is used to position (with a resolution of 4 samples) a marker pulse at any time during output waveform generation.

Output Marker positioning is similarly controllable from any CompuGen SDK.

#### • **LINK'N'LOOP**

<span id="page-23-3"></span>The CompuGen 4300 supports Link'N'Loop Mode, which allows multiple pattern segments to be uploaded to the CompuGen's on-board memory for later selective generation. Link'N'Loop Mode is significantly more complex than normal CompuGen mode and so should be used only by users who are already comfortable with normal CompuGen operation. Link'N'Loop Mode is accessible using only the CompuGen Software Development Kits and so is comprehensively documented within the CompuGen SDK manual.

The advantage of Link'N'Loop Mode is that waveforms need not be sequentially uploaded to the CompuGen card during a generation session. Instead, waveform segments may be preloaded onto the CompuGen 4300 and then the user may rapidly switch between different segments during generation. In Link'N'Loop Mode, the CompuGen on-board memory is segmented and filled with waveform segments of equal length. As an example, with the CompuGen 4300, which has 1M of pattern memory per channel, up to 1024 waveform segments of 1024 points each may be pre-loaded into CompuGen memory for later generation. Different triggering and looping conditions may be pre-selected for each Link'N'Loop segment. Segment configurations are pre-loaded so that, during generation, the user may switch between different waveform segments with no software interaction required.

#### • **MULTI-CARD SYSTEMS**

<span id="page-23-4"></span>Up to 4 multiple/independent CompuGen 4300 cards can be installed if more than four output channels are needed. PCs with up to 16 high-speed output channels can therefore be configured.

## <span id="page-24-0"></span>**CompuGen 4300 specifications**

*PLEASE CHECK THE GAGE WEBSITE FOR THE MOST UP-TO-DATE SPECIFICATIONS.* 

## **SYSTEM REQUIREMENTS**

PCI bus compatible PC with at least one free PCI slot, 128 MB RAM, 50 MB hard disk and SVGA video.

## **SIZE**

Single-slot mid-sized PCI card

## **POWER REQUIREMENTS**

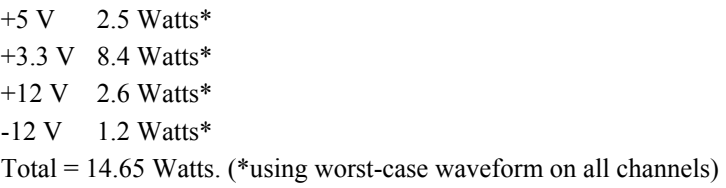

## **DIGITAL TO ANALOG CONVERSION**

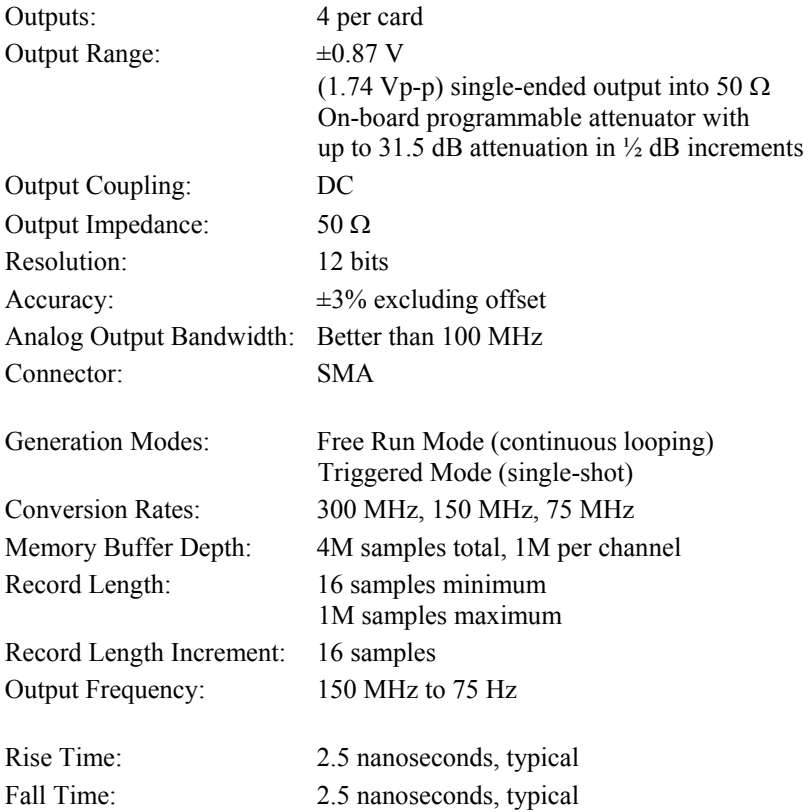

## **CRYSTAL OSCILLATOR STABILITY**

Long Term:  $\pm 20$  ppm

## **TRIGGER**

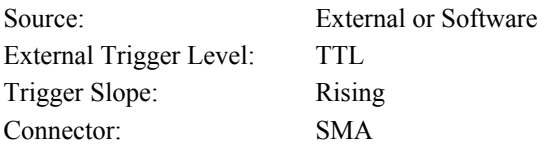

### **EXTERNAL CLOCK**

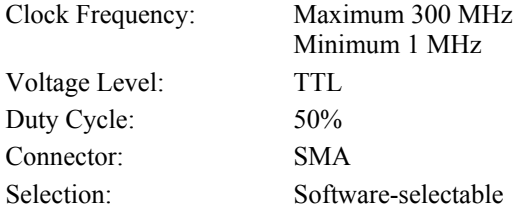

## **DIGITAL OUTPUT MARKER**

One synchronizing digital output is provided on the digital Output Marker SMA connector. A 4-sample-wide TTL Marker pulse may be positioned, with a resolution of 4 samples, at any time during output waveform generation.

Connector: SMA

## **LINK'N'LOOP**

The CompuGen 4300 supports Link'N'Loop Mode, which allows multiple pattern segments to be uploaded to the CompuGen's on-board memory for later selective generation.

In Link'N'Loop Mode, the CompuGen on-board memory is segmented and filled with waveform segments of equal length. As an example, with the CompuGen 4300, which has 1M of pattern memory per channel, up to 1024 waveform segments of 1024 points each may be pre-loaded into CompuGen memory for later generation.

All Link'N'Loop segment configuration parameters are uploaded before Link'N'Loop generation so that no software interaction is required to switch amongst segments.

### **MULTI-CARD SYSTEMS**

Maximum No. of Cards: 4 Operating Mode: Multiple/Independent

### **PCI BUS INTERFACE**

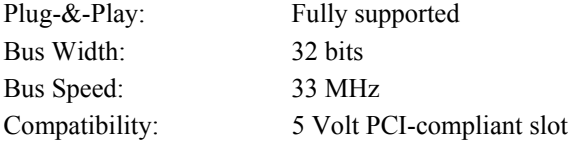

#### **ENVIRONMENTAL**

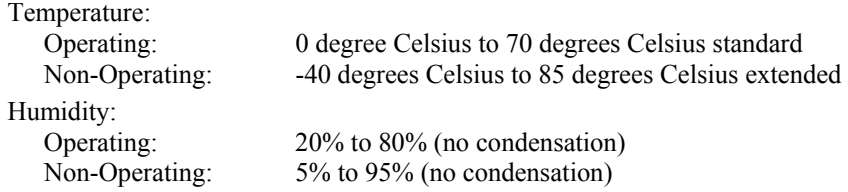

### **APPLICATION SOFTWARE**

CGTest Software

## **SOFTWARE DEVELOPMENT KITS (SDK)**

- CompuGen PCI SDK for C/C++ for Windows
- CompuGen PCI SDK for MATLAB for Windows
- CompuGen PCI SDK for LabVIEW for Windows

## **WARRANTY**

One year parts and labor

*All specifications subject to change without notice.* 

<span id="page-27-0"></span>*Hardware, upgrades & options* 

| <b>Product</b> | Order No.   |
|----------------|-------------|
| CompuGen 4300  | 800-100-430 |

<span id="page-28-0"></span>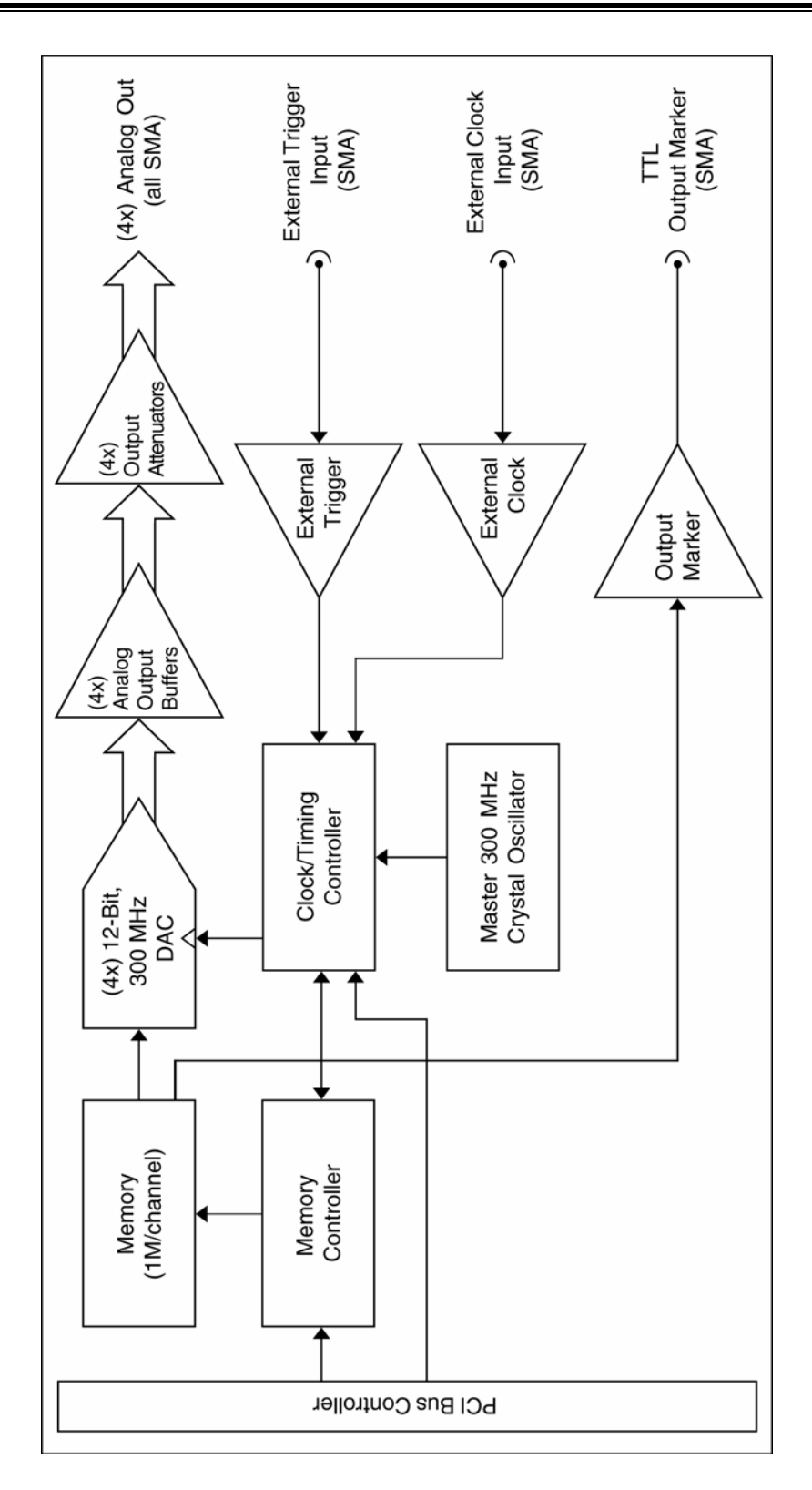

*Figure 10: CompuGen 4300 block diagram* 

<span id="page-29-0"></span>CompuGen cards generate and receive all signals (digital and analog) on SMA connectors. The function of each SMA connector is shown below.

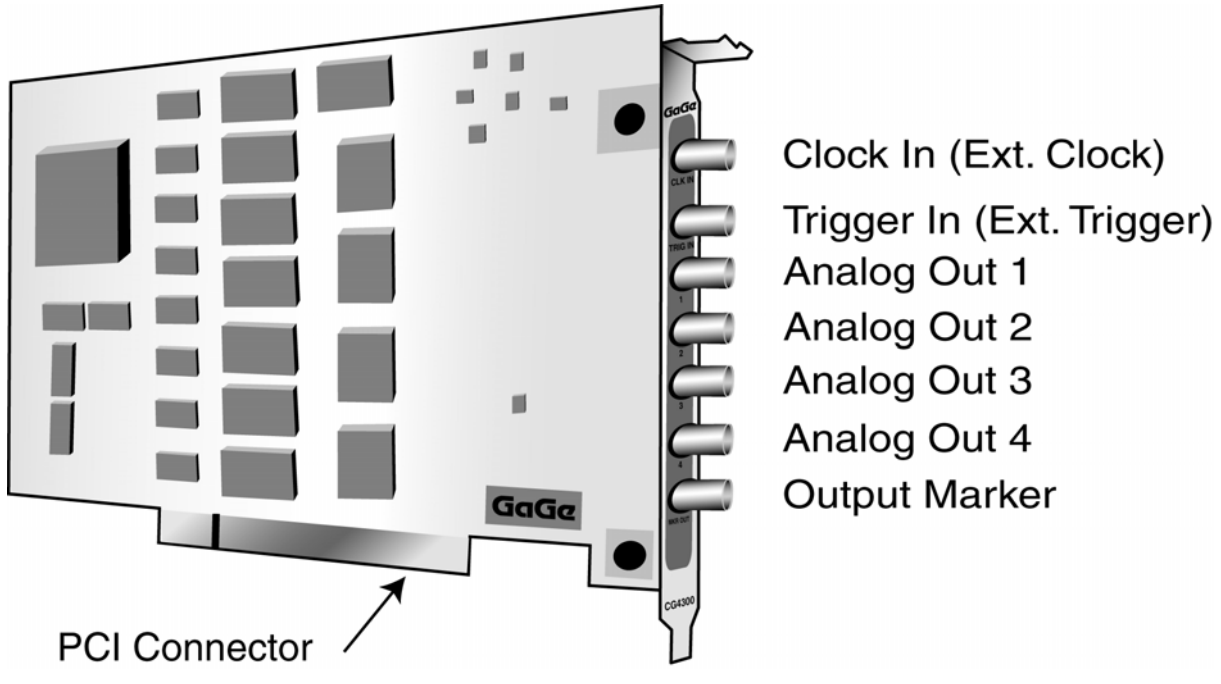

*Figure 11: Connectors for the CompuGen 4300* 

<span id="page-30-0"></span>The CompuGen 4300 is equipped with an on-board signal attenuator that may be used to optimally exploit the 12-bit resolution of the CG4300 by reducing the effective output range. The unattenuated output range of the CG4300, accounting for the 1.2 dB insertion loss introduced by the attenuator circuitry, is

$$
+/- 1
$$
 Volt × 10<sup>-(1.2 dB)/20 dB</sup> = ± 0.87 Volts,

which is spanned by  $2^{12} = 4096$  different discrete output levels. This gives a minimum output voltage step of  $1.74 \text{ V}/4096 = 0.43 \text{ mV}$ . The attenuator allows the reduction of this minimum step amplitude by a factor of more than 30 dB.

The CG4300 attenuator reduces the effective output range so that the 4096 levels span a lower effective output voltage range. The attenuator setting is specified in dB and may be adjusted from CGTest or from an SDK program. The effective output range may be calculated as follows:

Effective Output Range =  $\pm 0.87$  Volts  $\times$  10<sup>-(Attenuator Setting)/20 dB</sup>

For instance, if an attenuation value of 30 dB is selected, then the effective output range becomes:

Effective Output Range =  $\pm 0.87$  Volt  $\times$  10<sup>-(30 dB)/20 dB</sup>

 $= \pm 0.87$  Volt  $\times$  10<sup>-1.5</sup>  $= \pm 0.87$  Volt  $\times 0.0316$  $= \pm 27.5$  mV

This attenuator setting reduces the minimum signal feature amplitude from 0.43 mV to  $2 \times 27.5$  mV / 4096 = 0.013 mV. The high attenuator setting therefore allows a much smaller adjustment of the output voltage.

## <span id="page-31-0"></span>**What you should receive with your CompuGen 8150 or CompuGen 8152**

If you order a CompuGen 8150 or CompuGen 8152 card, you should receive the following articles:

• One CompuGen 8150 or CompuGen 8152 card (front and back views shown)

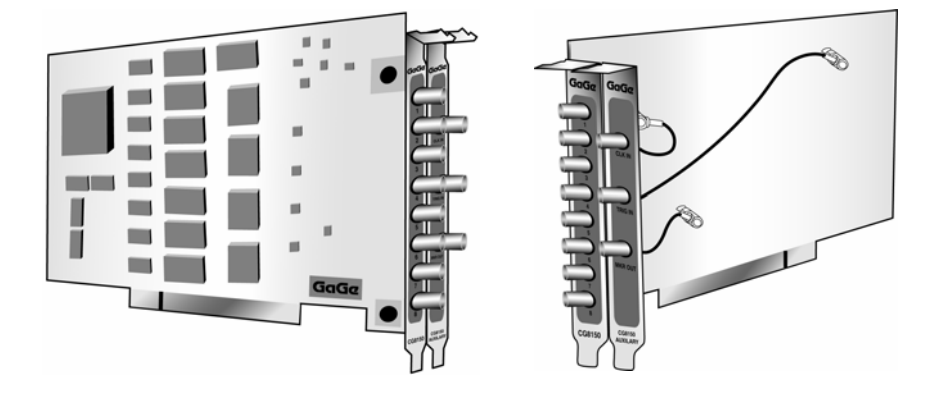

• Standard items included with each CompuGen 8150 or CompuGen 8152 card

GaGe CompuGen PCI Drivers, CGTest software, and CompuGen PCI SDKs

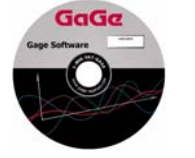

The GaGe Software Disk contains the software drivers you need to operate your CompuGen PCI hardware. It also contains the CompuGen PCI Hardware Manual and Driver Installation Guide, in PDF format.

This CD also contains the CGTest software, as well as the C/C++, LabVIEW, and MATLAB SDKs for your CompuGen PCI cards.

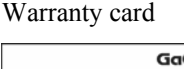

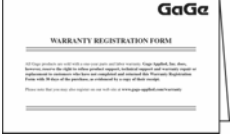

Carefully inspect these articles before proceeding further. If you find any damage caused by transportation, please report it to the organization from which you purchased the CompuGen card.

## <span id="page-32-0"></span>**CompuGen 8150 and CompuGen 8152 product introduction**

The CompuGen 8150 and CompuGen 8152 are 150 MHz, 8-channel, 12-bit analog to digital waveform generator cards for the PCI bus. The CG8150 and CG8152 are fully Plug'n'Play-compliant PCI cards. The main performance features are:

- 150 MHz maximum digital-to-analog conversion rate
- 12-bit DAC resolution
- CG8150: a 4 MegaSample (MS) on-board memory buffer shared equally among 8 channels (512 KS per channel)
- CG8152: a 16 MegaSample (MS) on-board memory buffer shared equally among 8 channels (2 MS per channel)
- Multi-card operation for up to 32 output channels

#### **CompuGen 8150 and CompuGen 8152 feature description:**

## • **8 SIMULTANEOUS OUTPUT CHANNELS**

<span id="page-32-1"></span>The CG8150 and CG8152 are equipped with 8 high-speed 12-bit Digital-to-Analog Converter (DAC) chips. Each DAC chip is clocked by the same conversion clock signal for simultaneous generation on all 8 channels. While each of the 8 channels may generate its own distinct waveform, corresponding samples from each waveform are generated simultaneously. This simultaneous clocking of all 8 channels is crucial for the generation of phase-sensitive signals such as: the simulation of 3-phase power signals, and the simulation of In-phase and Quadrature (I&Q).

#### • **150 MHz CONVERSION RATE**

<span id="page-32-2"></span>The CG8150 and CG8152 use a high-quality Digital-to-Analog Converter (DAC) that operates at a maximum clock frequency of 150 MHz - a new sample is output every 6.67 nanoseconds.

An on-board crystal oscillator ensures timebase accuracy and long-term thermal stability.

#### • **OUTPUT RANGE**

<span id="page-32-3"></span>The CG8150 and CG8152 provide an output of  $\pm 1$  Volt into a 50  $\Omega$  load. The output stage has a high slew rate. The 12-bit vertical resolution means that up to 4096 different discrete output voltage levels may be generated.

<span id="page-32-7"></span>The CG8150 and CG8152 expect a 50  $\Omega$  load so that 50  $\Omega$  coaxial cables are correctly impedancematched and signal reflections are eliminated. If, however, a high impedance load is used, the output voltage will double so that the  $\pm 1$  Volt output range becomes a  $\pm 2$  Volt output range.

#### • **GENERATION MODES**

<span id="page-32-4"></span>The CG8150 and CG8152 may be operated in two distinct generation modes: Free Run Mode and Triggered Mode.

#### • **FREE RUN MODE**

<span id="page-32-5"></span>Free Run Mode is provided for the generation of continuous repetitive signals with the CG8150 and CG8152. In Free Run Mode, the on-board memory of the CompuGen card is seamlessly and endlessly looped during signal generation. For example, a single cycle may be uploaded to CompuGen 8150 memory and looped in order to create a continuous sine wave signal.

In Free Run Mode, signal generation is initiated from software. For instance, from the CGTest signal generation software, generation is initiated by the click of a button. Alternatively, a user-developed program may initiate signal generation upon occurrence of some other timed event.

#### • **TRIGGERED MODE**

<span id="page-32-6"></span>In Triggered Mode, the CG8150 and CG8152 are configured to generate their pre-programmed waveform in a single-shot fashion - once every time a trigger event occurs. The trigger circuitry is automatically re-armed in hardware after single-shot waveform generation in order to await another trigger event. Since it is done in hardware with no software interaction required, trigger re-arm is lightening-fast. By issuing multiple triggers, therefore, the user can easily create waveform bursts.

The source of the trigger event can be a software trigger or an external trigger signal. Using external triggering, the CompuGen card generates a single-shot waveform upon receipt of the rising edge of a TTL pulse at the external trigger input. Using software triggering, the generation of a single-shot waveform occurs when a software command is issued.

#### • **EXTERNAL CLOCK**

<span id="page-33-0"></span>External clocking functionality is a standard feature of the CG8150 and CG8152. External clocking allows the user to clock the DAC directly with a supplied clocking signal. This is necessary when signal generation must be synchronized with an external reference signal.

In External Clock Mode, there is a divide-by-2 frequency divider stage between the input external clocking signal and the DAC chip. Consequently, a new sample is generated by the CompuGen card upon every second rising edge of the supplied TTL clocking signal. For example, if the user connects a 250 MHz clocking signal, the output waveform will be generated at a 125 MHz conversion rate. This direct external clocking method is preferred since alternate methods that employ Phase-Lock-Loop (PLL), or re-clocking circuitry can lead to missed or extra clock pulses.

The external clocking signal must be a TTL signal with 50% duty cycle. The user must ensure that the external clocking frequency is between 1 MHz and 300 MHz (for a 500 kHz and 150 MHz conversion rate, respectively).

#### <span id="page-33-1"></span>• **EXTERNAL TRIGGER**

The CG8150 and CG8152 come equipped with an SMA external trigger input. The external trigger input is used only when the CompuGen card is operated in Triggered Mode. In Triggered Mode, the CompuGen card generates a single-shot waveform upon receipt of the rising edge of a TTL pulse at the external trigger input.

#### • **DIGITAL OUTPUT MARKER**

<span id="page-33-2"></span>The CG8150 and CG8152 come equipped with an SMA connector that provides a digital Output Marker signal. The Marker output produces a TTL signal with a TRUE level of 1.3 V and a FALSE level of 0 Volts, assuming 50 Ohm terminating impedance. The main usage of the Marker Output is for creating digital signals that may be used as external trigger source for other devices, such as a CompuScope digitizer card. Software control allows placement of a Marker pulse that is 4 samples wide and that occurs during pattern generation. The Marker position may be specified with a resolution of 4 samples anywhere within the CompuGen pattern. The Marker position value specifies the position of the falling edge of the Marker Pulse. For instance, consider a pattern of length 8192. A Marker position of 0 will cause the Marker output to generate a digital marker pulse at the beginning of the pattern. Similarly, a Marker position of 4096 will create an Output Marker pulse in the middle of the pattern, while a Marker position of 8180 will create a Marker pulse near the end of the pattern.

CGTest is equipped with a digital control that is used to position (with a resolution of 4 samples) a Marker pulse at any time during output waveform generation.

Output Marker positioning is similarly controllable from any CompuGen SDK.

#### • **LINK'N'LOOP**

<span id="page-33-3"></span>The CG8150 and CG8152 support Link'N'Loop Mode, which allows multiple pattern segments to be uploaded to the CompuGen's on-board memory for later selective generation. Link'N'Loop Mode is significantly more complex than normal CompuGen mode and so should be used only by users who are already comfortable with normal CompuGen operation. Link'N'Loop Mode is accessible using only the CompuGen Software Development Kits and so is comprehensively documented within the CompuGen SDK manual.

The advantage of Link'N'Loop Mode is that waveforms need not be sequentially uploaded to the CompuGen card during a generation session. Instead, waveform segments may be preloaded onto the CG8150 or CG8152 and then the user may rapidly switch between different segments during generation. In Link'N'Loop Mode, the CompuGen on-board memory is segmented and filled with waveform segments of equal length. As an example, with the CompuGen 8150, which has 512k of pattern memory per channel, up to 512 waveform segments of 1024 points each may be pre-loaded into CompuGen memory for later generation. Similarly, the 2M memory per channel of the CompuGen 8152 may be filled with up to 2048 waveform segments of 1024 points. Different triggering and looping conditions

may be pre-selected for each Link'N'Loop segment. Segment configurations are pre-loaded so that, during generation, the user may switch between different waveform segments with no software interaction required.

## • **MULTI-CARD SYSTEMS**

<span id="page-34-0"></span>Up to 4 multiple/independent CG8150 and CG8152 cards can be installed if more than eight output channels are needed. PCs with up to 32 high-speed output channels can therefore be configured.

## <span id="page-35-0"></span>**CompuGen 8150 and CompuGen 8152 specifications**

*PLEASE CHECK THE GAGE WEBSITE FOR THE MOST UP-TO-DATE SPECIFICATIONS.* 

### **SYSTEM REQUIREMENTS**

PCI bus compatible PC with at least one free PCI slot and one adjacent slot or bracket location, 128 MB RAM, 50 MB hard disk and SVGA video. Only one free PCI slot is required if you are not using the auxiliary connector bracket.

#### **SIZE**

Single-slot mid-sized PCI card.

#### **POWER REQUIREMENTS**

 $+5$  V 2.5 Watts\* +3.3 V 8.4 Watts\*  $+12$  V 2.6 Watts\* -12 V 1.2 Watts\* Total = 14.65 Watts. (\*using worst-case waveform on all channels)

## **DIGITAL TO ANALOG CONVERSION**

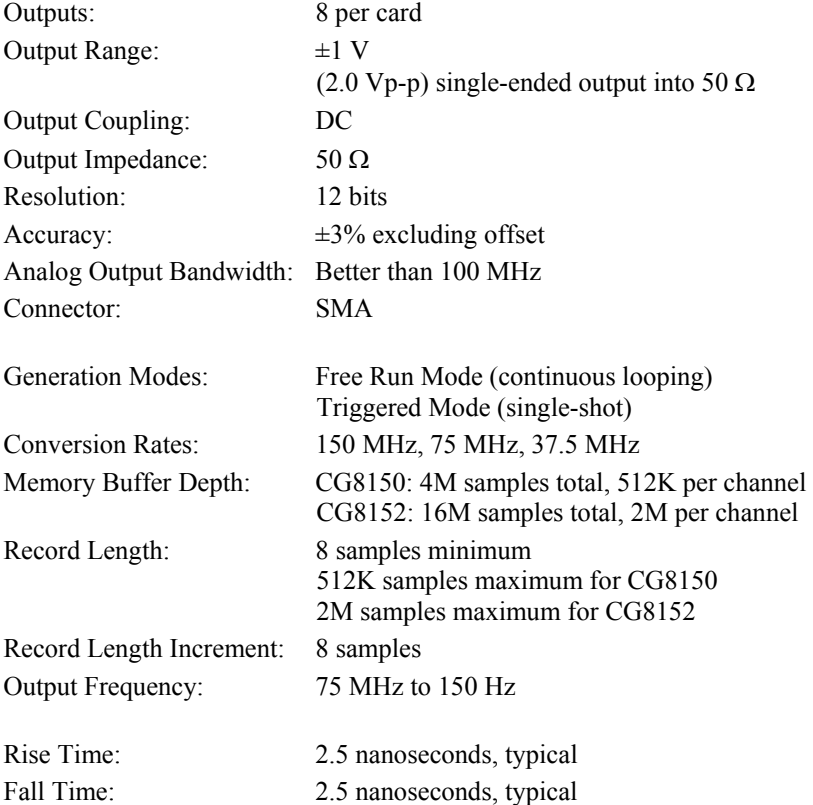

### **CRYSTAL OSCILLATOR STABILITY**

Long Term:  $\pm 20$  ppm

## **TRIGGER**

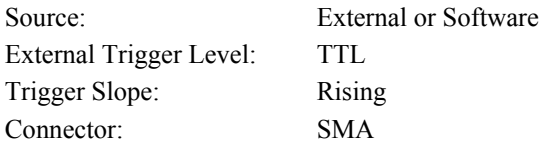

## **EXTERNAL CLOCK**

Note: In External Clock Mode, the Digital-to-Analog conversion rate is equal to one half the frequency of the input external clocking signal. Clock Frequency: Maximum 300 MHz Minimum 1 MHz

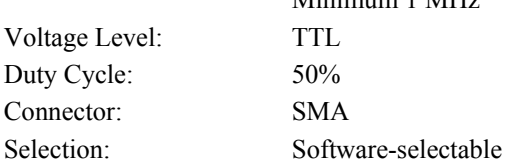

### **DIGITAL OUTPUT MARKER**

One synchronizing digital output is provided on the digital Output Marker SMA connector. A 4-sample-wide TTL Marker pulse may be positioned, with a resolution of 4 samples, at any time during output waveform generation.

Connector: SMA

## **LINK'N'LOOP**

The CompuGen 8150 and CompuGen 8152 support Link'N'Loop Mode, which allows multiple pattern segments to be uploaded to the CompuGen's on-board memory for later selective generation.

In Link'N'Loop Mode, the CompuGen on-board memory is segmented and filled with waveform segments of equal length. As an example, with the CompuGen 8150, which has 512k of pattern memory per channel, up to 512 waveform segments of 1024 points each may be pre-loaded into CompuGen memory for later generation. Similarly, the 2M memory per channel of the CompuGen 8152 may be filled with up to 2048 waveform segments of 1024 points.

All Link'N'Loop segment configuration parameters are uploaded before Link'N'Loop generation so that no software interaction is required to switch amongst segments.

#### **MULTI-CARD SYSTEMS**

Maximum No. of Cards: 8 Operating Mode: Multiple/Independent

#### **PCI BUS INTERFACE**

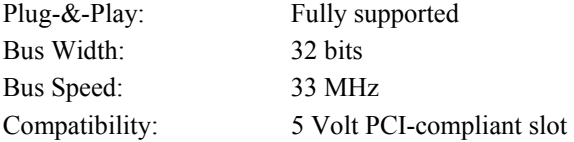

### **ENVIRONMENTAL**

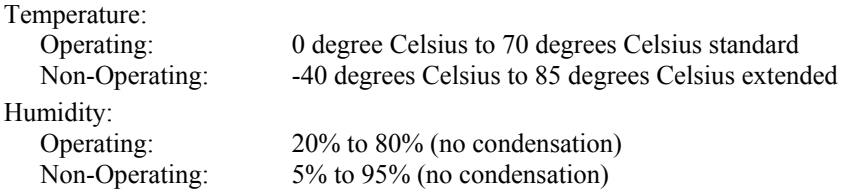

## **APPLICATION SOFTWARE**

CGTest Software

## **SOFTWARE DEVELOPMENT KITS (SDK)**

- CompuGen PCI SDK for C/C++ for Windows
- CompuGen PCI SDK for MATLAB for Windows
- CompuGen PCI SDK for LabVIEW for Windows

### **WARRANTY**

One year parts and labor

*All specifications subject to change without notice.*

## <span id="page-38-0"></span>*Hardware, upgrades & options*

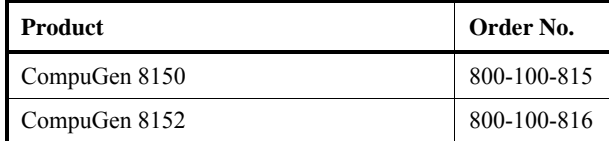

<span id="page-39-0"></span>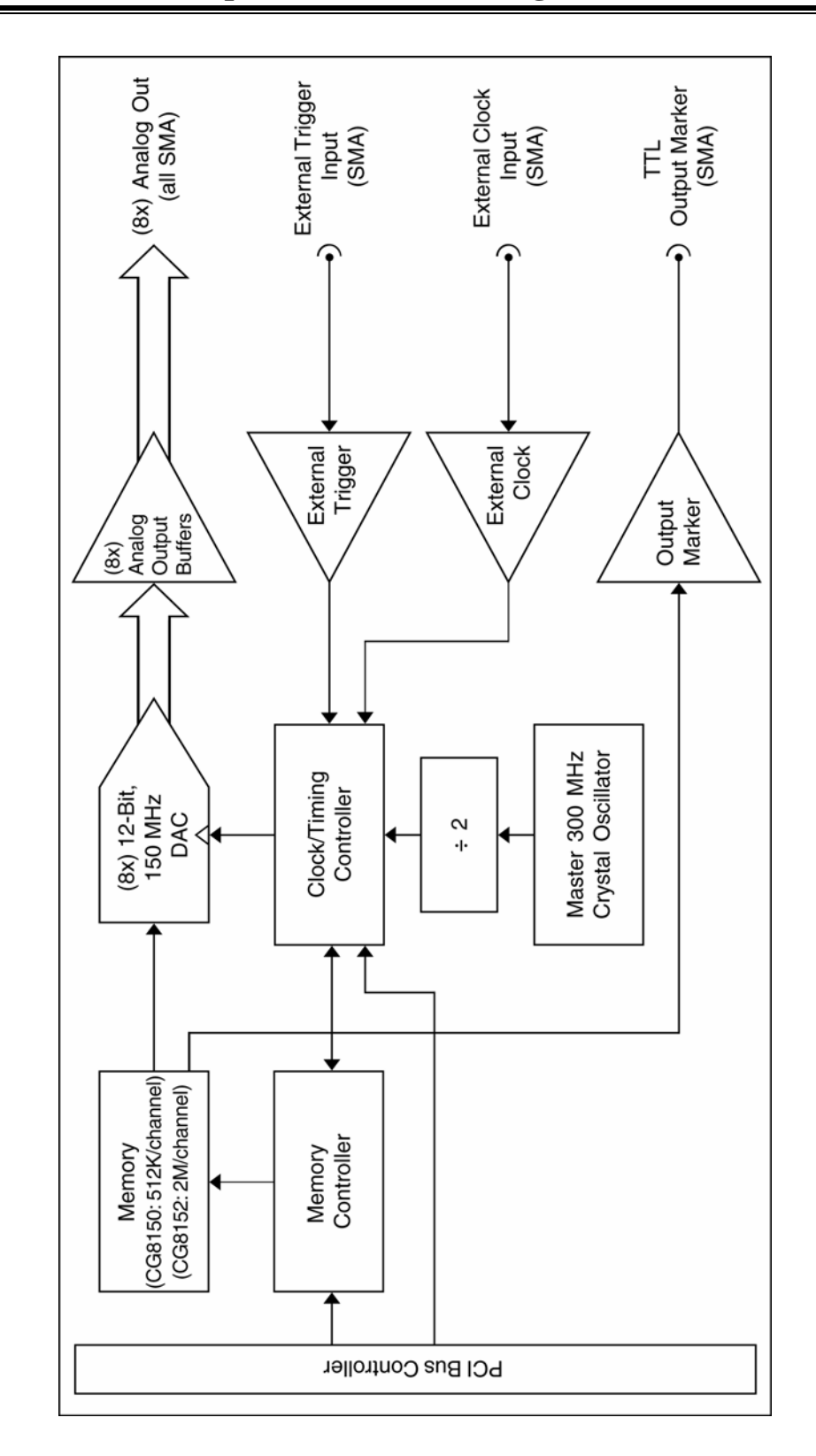

<span id="page-40-0"></span>CompuGen cards generate and receive all signals (digital and analog) on SMA connectors. The function of each SMA connector is shown below.

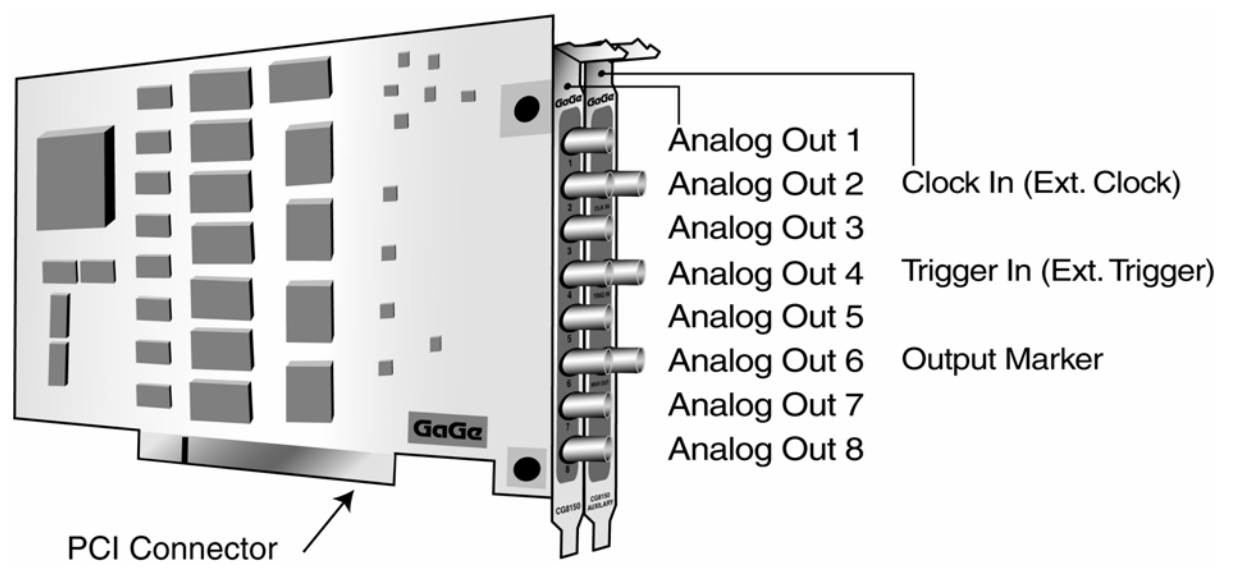

*Figure 13: Connectors for the CompuGen 8150 and CompuGen 8152* 

## <span id="page-41-0"></span>**What you should receive with your CompuGen 11G**

If you order a CompuGen 11G card, you should receive the following articles:

• One CompuGen 11G card

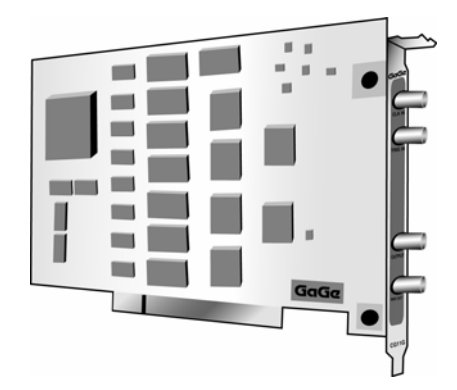

Standard items included with each CompuGen 11G card

GaGe CompuGen PCI Drivers, CGTest software, and CompuGen PCI SDKs

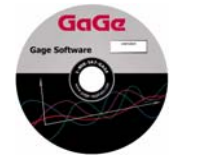

Warranty card

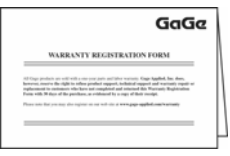

The GaGe Software Disk contains the software drivers you need to operate your CompuGen PCI hardware. It also contains the CompuGen PCI Hardware Manual and Driver Installation Guide, in PDF format.

This CD also contains the CGTest software, as well as the C/C++, LabVIEW, and MATLAB SDKs for your CompuGen PCI cards.

Carefully inspect these articles before proceeding further. If you find any damage caused by transportation, please report it to the organization from which you purchased the CompuGen card.

<span id="page-42-0"></span>The CompuGen 11G is a 1 GHz, 12-bit analog to digital waveform generator card for the PCI bus. The CompuGen 11G is a fully Plug'n'Play-compliant PCI card. Its main performance features are:

- 1 GHz maximum digital-to-analog conversion rate
- 12-bit DAC resolution
- A 4 MegaSample (MS) on-board memory buffer

### **CompuGen 11G feature description:**

#### • **1 GHZ CONVERSION RATE**

<span id="page-42-1"></span>The CompuGen 11G uses a high-quality Digital-to-Analog Converter (DAC) that operates at a maximum clock frequency of 1 GHz - a new sample is output every 1 nanosecond.

An on-board crystal oscillator ensures timebase accuracy and long-term thermal stability.

#### <span id="page-42-2"></span>• **OUTPUT RANGE**

The CompuGen 11G provides an output of  $\pm 250$  mV into a 50  $\Omega$  load. The output stage has a high slew rate. The 12-bit vertical resolution means that up to 4096 different discrete output voltage levels may be generated.

<span id="page-42-6"></span>The CompuGen 11G expects a 50  $\Omega$  load so that 50  $\Omega$  coaxial cables are correctly impedance-matched and signal reflections are eliminated. If, however, a high impedance load is used, the output voltage will double so that the  $\pm 250$  mV output range becomes a  $\pm 500$  mV output range.

The Output of the CompuGen 11G is AC coupled with a low frequency roll-off of 100 kHz. Consequently, components of output signals that are below this frequency will be severely attenuated.

#### <span id="page-42-3"></span>• **GENERATION MODES**

The CompuGen 11G may be operated in two distinct generation modes: Free Run Mode and Triggered Mode.

#### • **FREE RUN MODE**

<span id="page-42-4"></span>Free Run Mode is provided for the generation of continuous repetitive signals with the CompuGen 11G. In Free Run Mode, the on-board memory of the CompuGen 11G is seamlessly and endlessly looped during signal generation. For example, a single cycle may be uploaded to CompuGen 11G memory and looped in order to create a continuous sine wave signal.

In Free Run Mode, signal generation is initiated from software. For instance, from the CGTest signal generation software, generation is initiated by the click of a button. Alternatively, a user-developed program may initiate signal generation upon occurrence of some other timed event.

#### • **TRIGGERED MODE**

<span id="page-42-5"></span>In Triggered Mode, the CompuGen 11G is configured to generate its pre-programmed waveform in a single-shot fashion - once every time a trigger event occurs. The trigger circuitry is automatically rearmed in hardware after single-shot waveform generation in order to await another trigger event. Since it is done in hardware with no software interaction required, trigger re-arm is lightening-fast. By issuing multiple triggers, therefore, the user can easily create waveform bursts.

The source of the trigger event can be a software trigger or an external trigger signal. Using external triggering, the CompuGen 11G generates a single-shot waveform upon receipt of the rising edge of a TTL pulse at the external trigger input. Using software triggering, the generation of a single-shot waveform occurs when a software command is issued.

### • **EXTERNAL CLOCK**

<span id="page-43-0"></span>External clocking functionality is a standard feature of the CompuGen 11G. External clocking allows the user to clock the DAC directly with a supplied clocking signal. This is necessary when signal generation must be synchronized with an external reference signal.

In External Clock Mode, a new sample is generated by the CompuGen 11G upon every rising edge of the supplied TTL clocking signal. This direct external clocking method is preferred since alternate methods that employ Phase-Lock-Loop (PLL), or re-clocking circuitry can lead to missed or extra clock pulses.

The external clocking signal must be a TTL signal with 50% duty cycle. The user must ensure that the external clocking frequency is set to one of the following fixed frequencies: 1 GHz, 500 MHz, 250 MHz, or 125 MHz.

#### • **EXTERNAL TRIGGER**

<span id="page-43-1"></span>The CompuGen 11G comes equipped with an SMA external trigger input. The external trigger input is used only when the CompuGen card is operated in Triggered Mode. In Triggered Mode, the CompuGen card generates a single-shot waveform upon receipt of the rising edge of a TTL pulse at the external trigger input.

#### • **DIGITAL OUTPUT MARKER**

<span id="page-43-2"></span>The CompuGen 11G comes equipped with an SMA connector that provides a digital Output Marker signal. The Marker output produces a TTL signal with a TRUE level of 1.3 V and a FALSE level of 0 Volts, assuming 50 Ohm terminating impedance. The main usage of the Marker Output is for creating digital signals that may be used as external trigger source for other devices, such as a CompuScope digitizer card. Software control allows placement of a Marker pulse that is 16 samples wide and that occurs during pattern generation. The Marker position may be specified with a resolution of 16 samples anywhere within the CompuGen pattern. The Marker position value specifies the position of the falling edge of the Marker Pulse. For instance, consider a pattern of length 8192. A Marker position of 0 will cause the Marker output to generate a digital Marker pulse at the beginning of the pattern. Similarly, a Marker position of 4096 will create an Output Marker pulse at the exact middle of the pattern, while a Marker position of 8180 will create a Marker pulse near the end of the pattern.

CGTest is equipped with a digital control that is used to position (with a resolution of 16 samples) a Marker pulse at any time during output waveform generation.

Output Marker positioning is similarly controllable from any CompuGen SDK.

#### • **LINK'N'LOOP**

<span id="page-43-3"></span>The CompuGen 11G supports Link'N'Loop Mode, which allows multiple pattern segments to be uploaded to the CompuGen's on-board memory for later selective generation. Link'N'Loop Mode is significantly more complex than normal CompuGen mode and so should be used only by users who are already comfortable with normal CompuGen operation. Link'N'Loop Mode is accessible using only the CompuGen Software Development Kits and so is comprehensively documented within the CompuGen SDK manual.

The advantage of Link'N'Loop Mode is that waveforms need not be sequentially uploaded to the CompuGen card during a generation session. Instead, waveform segments may be preloaded onto the CompuGen 11G and then the user may rapidly switch between different segments during generation. In Link'N'Loop Mode, the CompuGen on-board memory is segmented and filled with waveform segments of equal length. As an example, with the CompuGen 11G, which has 4M of pattern memory per channel, up to 4096 waveform segments of 1024 points each may be pre-loaded into CompuGen memory for later generation. Different triggering and looping conditions may be pre-selected for each Link'N'Loop segment. Segment configurations are pre-loaded so that, during generation, the user may switch between different waveform segments with no software interaction required.

#### • **MULTI-CARD SYSTEMS**

<span id="page-43-4"></span>Up to 8 multiple/independent CompuGen 11G cards can be installed if more than one output channel is needed. PCs with up to 8 ultra-high-speed output channels can therefore be configured.

## <span id="page-44-0"></span>**CompuGen 11G specifications**

*PLEASE CHECK THE GAGE WEBSITE FOR THE MOST UP-TO-DATE SPECIFICATIONS.* 

## **SYSTEM REQUIREMENTS**

PCI bus compatible PC with at least one free PCI slot, 128 MB RAM, 50 MB hard disk and SVGA video.

### **SIZE**

Single-slot mid-sized PCI card.

### **POWER REQUIREMENTS**

 $+5$  V 2.5 Watts +3.3 V 8.4 Watts +12 V 2.6 Watts  $-12$  V  $1.2$  Watts

## **DIGITAL TO ANALOG CONVERSION**

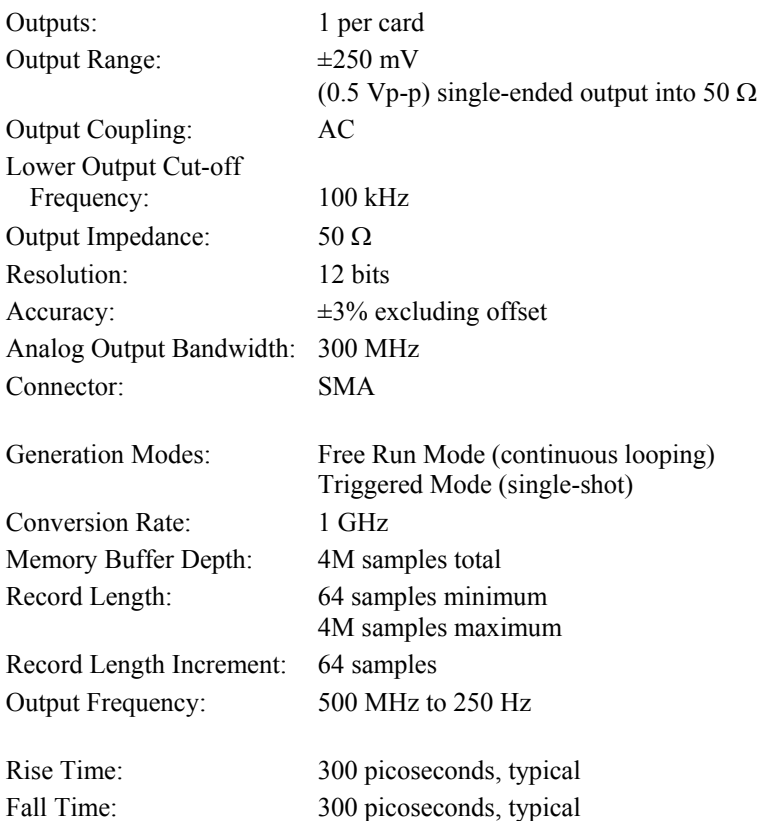

## **CRYSTAL OSCILLATOR STABILITY**

Long Term: 100 ppm

### **TRIGGER**

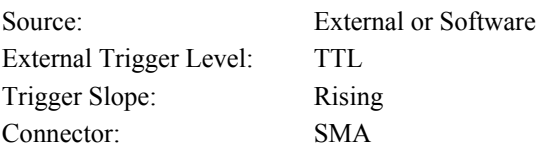

## **EXTERNAL REFERENCE**

The External Reference timebase is used to synchronize the internal sampling clock

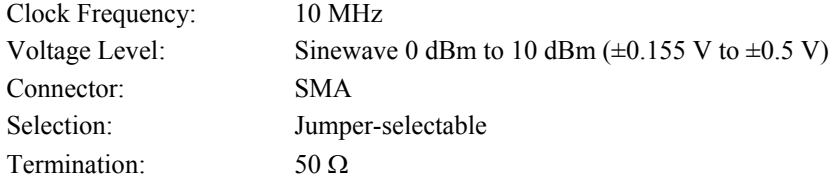

## **EXTERNAL CLOCK**

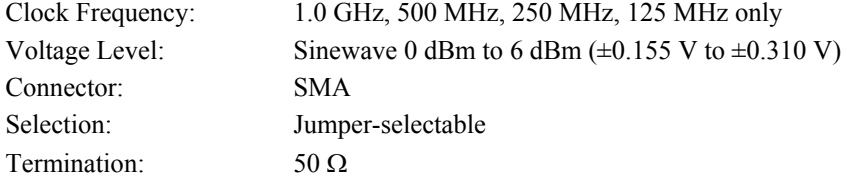

### **DIGITAL OUTPUT MARKER**

One synchronizing digital output is provided on the digital Output Marker SMA connector. A 16-sample-wide TTL Marker pulse may be positioned, with a resolution of 16 samples, at any time during output waveform generation.

Connector: SMA

## **LINK'N'LOOP**

The CompuGen 11G supports Link'N'Loop Mode, which allows multiple pattern segments to be uploaded to the CompuGen's on-board memory for later selective generation.

In Link'N'Loop Mode, the CompuGen on-board memory is segmented and filled with waveform segments of equal length. As an example, with the CompuGen 11G, which has 4M of pattern memory per channel, up to 4096 waveform segments of 1024 points each may be pre-loaded into CompuGen memory for later generation.

All Link'N'Loop segment configuration parameters are uploaded before Link'N'Loop generation so that no software interaction is required to switch amongst segments.

### **PCI BUS INTERFACE**

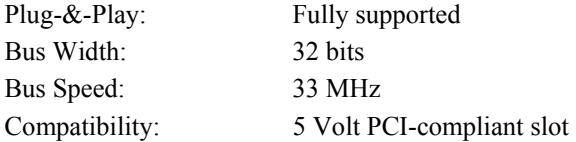

## **ENVIRONMENTAL**

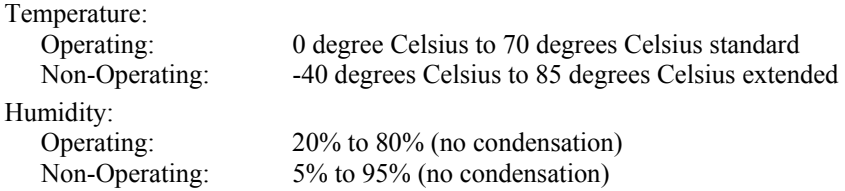

## **APPLICATION SOFTWARE**

CGTest Software

## **SOFTWARE DEVELOPMENT KITS (SDK)**

- CompuGen PCI SDK for C/C++ for Windows
- CompuGen PCI SDK for MATLAB for Windows
- CompuGen PCI SDK for LabVIEW for Windows

## **WARRANTY**

One year parts and labor

*All specifications subject to change without notice.*

# <span id="page-47-0"></span>**CompuGen 11G ordering information**

*Hardware, upgrades & options* 

| <b>Product</b> | Order No.   |
|----------------|-------------|
| CompuGen 11G   | 800-100-110 |

<span id="page-48-0"></span>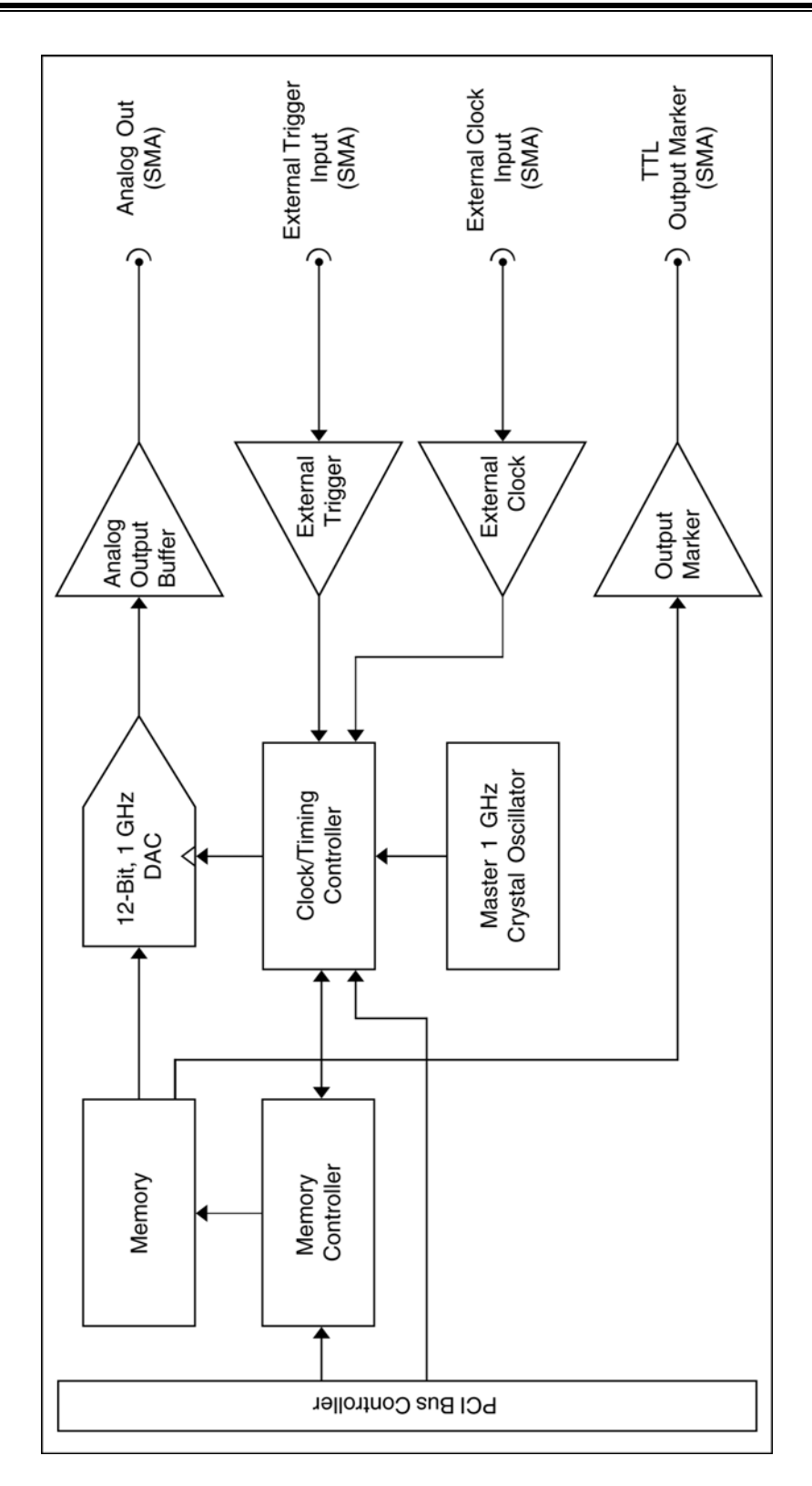

*Figure 14: CompuGen 11G block diagram* 

<span id="page-49-0"></span>CompuGen cards generate and receive all signals (digital and analog) on SMA connectors. The function of each SMA connector is shown below.

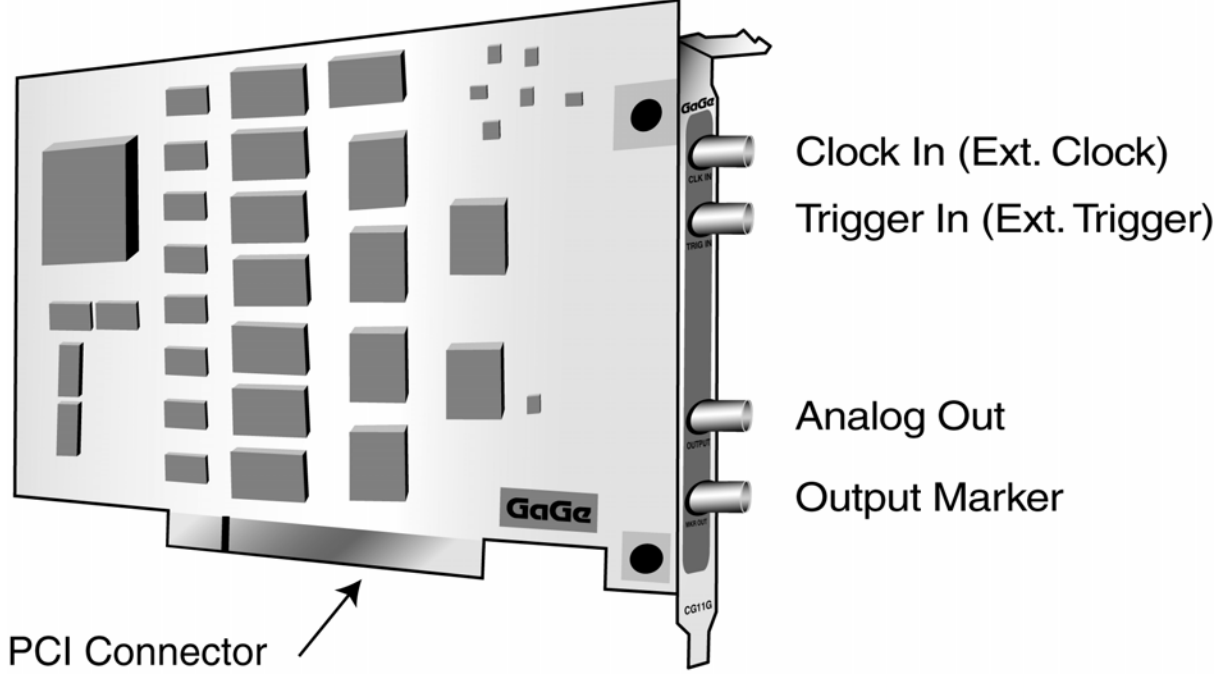

*Figure 15: Connectors for the CompuGen 11G* 

## <span id="page-50-1"></span><span id="page-50-0"></span>**JP2 (pinout)**

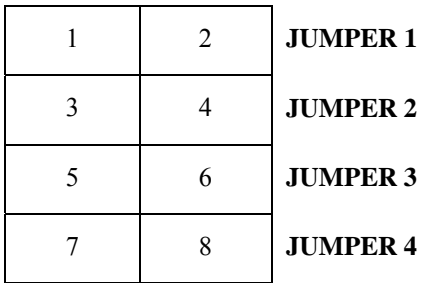

## <span id="page-50-2"></span>**Clock configuration table**

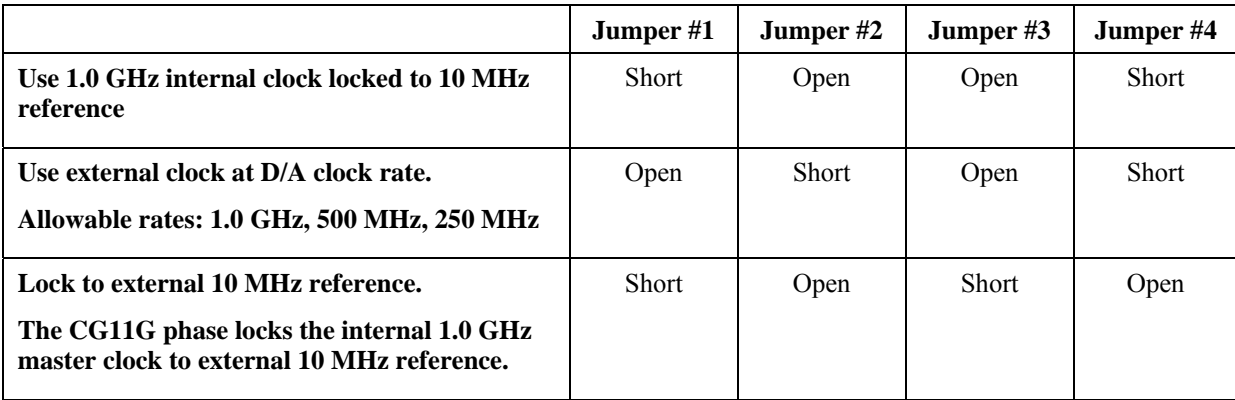

## <span id="page-50-3"></span>**External clock input notes**

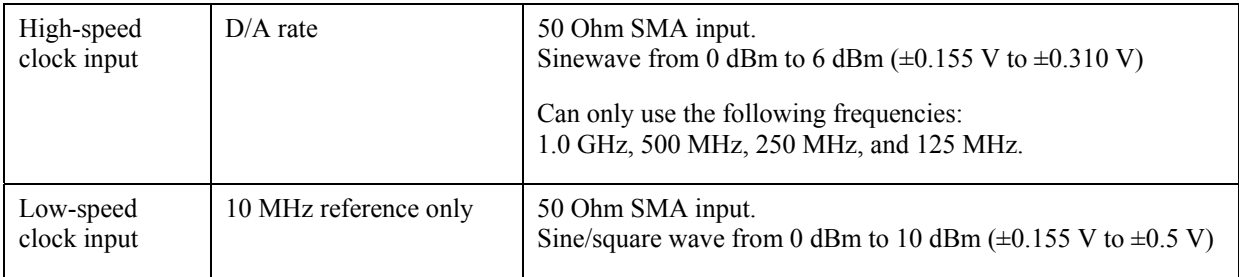

## <span id="page-51-0"></span>**Technical Support**

We offer technical support for all our products.

In order to serve you better, we have created a web-based technical support system that is available to you 24 hours a day.

By utilizing the internet to the fullest, we are able to provide you better than ever technical support without increasing our costs, thereby allowing us to provide you the *best possible product at the lowest possible price.* 

To obtain technical support, simply visit:

www.gage-applied.com/support/support\_form.php

Please complete this form and submit it. Our form processing system will intelligently route your request to the Technical Support Specialist (TSS) most familiar with the intricacies of your product. This TSS will be in contact with you within 24 hours of form submittal.

In the odd case that you have problems submitting the form on our web site, please e-mail us at

tech-support@gage-applied.com

As opposed to automatic routing of technical support requests originating from the GaGe web site, support requests received via e-mail or telephone calls are routed manually by our staff. Providing you with highquality support may take an average of 2 to 3 days if you do not use the web-based technical support system.

### **Please note that Technical Support Requests received**

#### **via e-mail or by telephone will take an average of 2 to 3 days to process.**

#### **It is faster to use the web site!**

When calling for support we ask that you have the following information available:

- 1. Version and type of your CompuGen SDK and drivers. (Version numbers can be obtained by looking in the appropriate README.TXT files that are installed with the drivers and SDKs)
- 2. Type, version and memory depth of your CompuGen card.
- 3. Type and version of your operating system.
- 4. Type and speed of your computer and bus.
- 5. Any extra hardware peripherals (i.e. CD-ROM, joystick, network card, etc.)
- 6. Were you able to reproduce the problem with standalone GaGe Software (i.e. CGTest)?

# <span id="page-52-0"></span>**GaGe products**

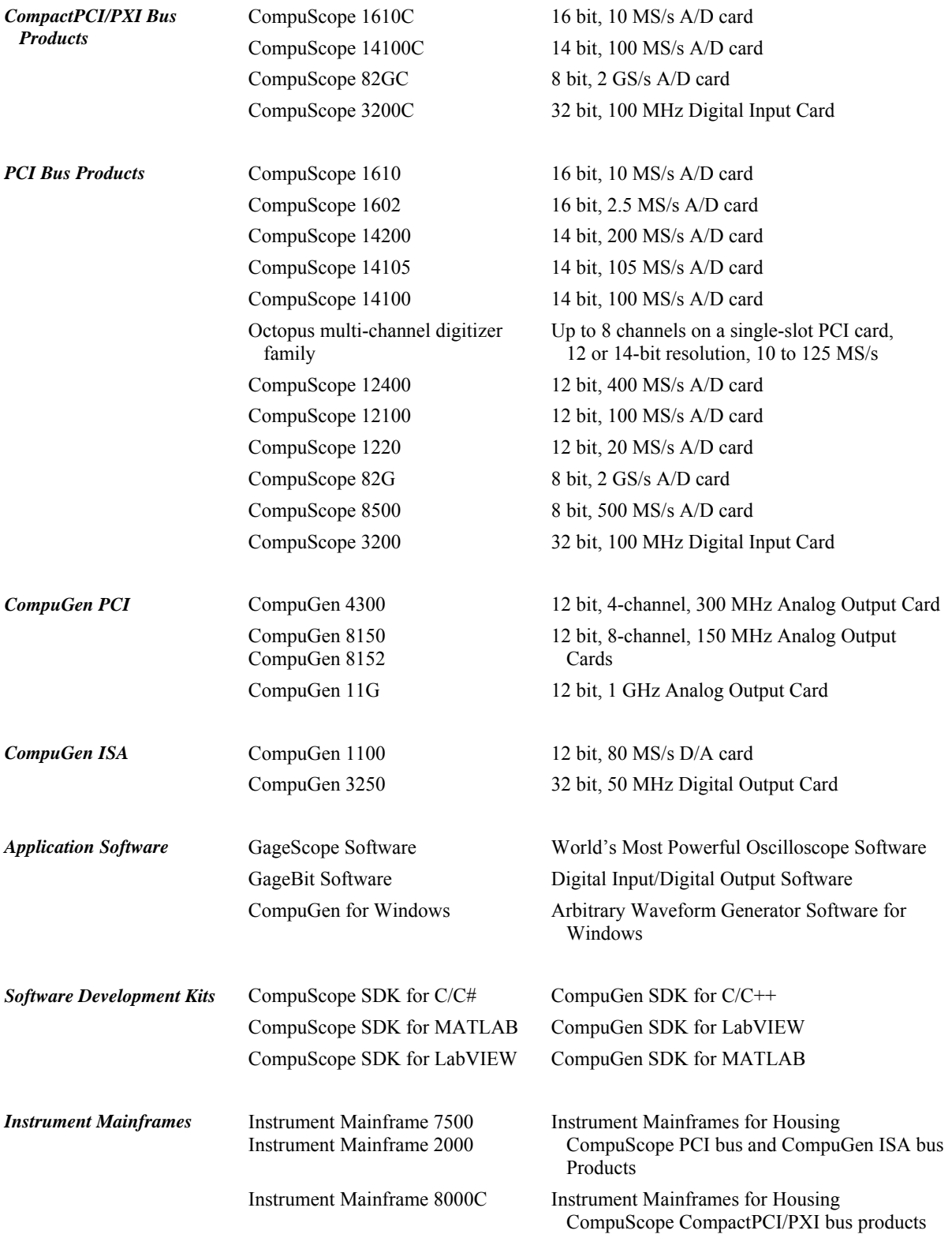

*For ordering information, see the GaGe Product Catalog or visit our web site at www.gage-applied.com*